Datalogic ADC S.r.l.

Via S. Vitalino, 13 40012 Lippo di Calderara di Reno Bologna - Italy Telephone: (+39) 051-3147011 Fax: (+39) 051-3147205

#### ©2014 Datalogic ADC S.r.l.

An Unpublished Work - All rights reserved. No part of the contents of this documentation or the procedures described therein may be reproduced or transmitted in any form or by any means without prior written permission of Datalogic ADC, Inc. or its subsidiaries or affiliates ("Datalogic" or 'Datalogic ADC"). Owners of Datalogic products are hereby granted a non-exclusive, revocable license to reproduce and transmit this documentation for the purchaser's own internal business purposes. Purchaser shall not remove or alter any proprietary notices, including copyright notices, contained in this documentation and shall ensure that all notices appear on any reproductions of the documentation. Should future revisions of this manual be published, you can acquire printed versions by contacting your Datalogic representative. Electronic versions may either be downloadable from the Datalogic website (www.datalogic.com) or provided on appropriate media. If you visit our website and would like to make comments or suggestions about this or other Datalogic publications, please let us know via the "Contact Datalogic" page.

#### Disclaimer

Datalogic has taken reasonable measures to provide information in this manual that is complete and accurate, however, Datalogic reserves the right to change any specification at any time without prior notice. Datalogic and the Datalogic logo are registered trademarks of Datalogic S.p.A. in many countries, including the U.S.A. and the E.U.

Falcon and the Falcon logo are trademarks of Datalogic ADC S.r.l.

All other brand and product names may be trademarks of their respective owners.

#### Patents

Patent. See  $\underline{www.patents.datalogic.com}$  for patent list.

This product is covered by one or more of the following patents:

Design patents: AU329643, EP001180673, USD622726, ZL200930383849.1

Utility patents: EP0789315B1, EP1128315B1, EP1396811B1, EP1413971B1, US5686716, US5992740, US6412698, US6415978, US6454168, US6478224, US6513714, US6561427, US6585157, US6808114, US6997385, US7108170, US7299975, US7387246.

# CONTENTS

|             | REFERENCES                               |     |
|-------------|------------------------------------------|-----|
|             | Conventions                              |     |
|             | Reference Documentation                  |     |
|             | Services and Support                     | vi  |
|             | GENERAL VIEW                             | vii |
| 1           | INTRODUCTION                             | 1   |
| 1.1         | Falcon X3+ Description                   | 1   |
| 1.2         | Available Models                         | 3   |
| 1.3         | Package Contents                         | 7   |
| 1.4         | Inserting a MicroSD card                 | 8   |
| 1.4.1       | Removing the MicroSD Card                | 9   |
| 1.5         | Accessories                              | 10  |
| 2           | BATTERIES AND MAINTENANCE                | 12  |
| _<br>2.1    | Charging the Battery Pack                |     |
| 2.2         | Replacing the Battery Pack               |     |
| 2.3         | Cleaning the Mobile Computer             |     |
| 3           | CONNECTIONS                              | 20  |
| 3.1         | USB Connection                           |     |
| 3.2         | Connection to USB peripherals            |     |
| 3.3         | RS232 Connection                         |     |
| 3.4         | WLAN Connection                          |     |
| 3.5         | WPAN Connections                         |     |
| 3.6         | Wireless and Radio Frequencies Warnings  |     |
| 4           | USE AND FUNCTIONING                      | 30  |
| <b>4</b> .1 | Startup                                  |     |
| 4.1.1       | Using the Stylus                         |     |
| 4.2         | Windows Embedded Handheld Welcome Wizard | 32  |
| 4.3         | Data Capture                             |     |
| 4.3.1       | Laser Data Capture                       |     |
| 4.3.2       | Imager Data Capture                      |     |
| 4.4         | Description of the Keys                  |     |
| 4.4.1       | 52-Key Alphanumeric Keyboard             |     |
| 4.4.2       | Numeric Keyboard                         |     |
| 4.4.3       | Resetting the Falcon X3+                 |     |
| 4.5         | Status Indicators                        |     |
| 4.5.1       | LED Status                               |     |
| 4.5.2       | Taskbar                                  |     |
| 4.6         | Settings                                 |     |
| 4.6.1       | Data Capture Configuration               |     |

| 4.6.2  | Buttons                                                      | 57  |
|--------|--------------------------------------------------------------|-----|
| 4.6.3  | DL Buttons                                                   | 58  |
| 4.6.4  | Triggers                                                     | 60  |
| 4.6.5  | Application Switcher                                         | 61  |
| 4.6.6  | Wireless Communications                                      | 62  |
| 4.6.7  | Stylus Calibration                                           | 67  |
| 4.6.8  | Audio Settings                                               |     |
| 4.7    | Connecting to other Computers                                | 72  |
| 4.7.1  | Windows Mobile® Device Center                                |     |
| 4.7.2  | Bluetooth® Manager Device Setup                              | 73  |
| 4.8    | Datalogic Firmware Utility                                   |     |
| 4.8.1  | Retrieving a Firmware Image Update                           |     |
| 4.8.2  | Installing DFU on the Host PC                                | 82  |
| 4.8.3  | Updating the Firmware                                        |     |
| 4.9    | Datalogic Configuration Utility                              |     |
| 4.10   | Datalogic Desktop Utility                                    |     |
| 4.10.1 | Administrative Options (Admin tab)                           |     |
| 4.10.2 | Locked Web Browser Options (LockedWeb tab)                   |     |
| 4.10.3 | Status Icons Options (Status Tab)                            |     |
| 4.10.4 | Windows Controls                                             |     |
| 4.10.5 | AppSelector Options (AppSelect tab)                          |     |
| 4.11   | AppSelector (Application Selector)                           |     |
| 4.12   | Locked Web Browser                                           | 102 |
| 4.12.1 | Locked Web Browser Special Meta-tags                         |     |
| 4.13   | Autostart                                                    |     |
| 4.13.1 | Installing CAB files                                         |     |
| 4.13.2 | How AutoStart Uses Wceload                                   |     |
| 4.13.3 | Interactive CAB Install                                      |     |
| 4.13.4 | Autostart.ini                                                | 110 |
| _      |                                                              |     |
| 5      | TECHNICAL FEATURES                                           |     |
| 5.1    | Technical Data                                               |     |
| 5.2    | Reading Diagrams                                             | 120 |
| 6      | TEST CODES                                                   | 124 |
| •      | 1201 00520                                                   |     |
|        | SAFETY REGULATIONS                                           | 128 |
|        | General Safety Rules                                         | 128 |
|        | Power Supply                                                 | 128 |
|        | Laser Safety                                                 |     |
|        | LED Class                                                    |     |
|        | Radio Compliance                                             |     |
|        | FCC Compliance                                               |     |
|        | RF Exposure Information (SAR) Errore. Il segnalibro non è de |     |
|        | Industry Canada Compliance                                   |     |
|        | SAR Compliance                                               |     |
|        |                                                              |     |

| WEEE Compliance | 144 |
|-----------------|-----|
| GLOSSARY        | 146 |
| INDEX           | 150 |

## **REFERENCES**

### **CONVENTIONS**

This manual uses the following conventions:

"User" refers to anyone using a Falcon X3+ mobile computer.

"Mobile computer" and "Falcon X3+" refer to the Falcon X3+ mobile computer.

"You" refers to the System Administrator or Technical Support person using this manual to install, configure, operate, maintain or troubleshoot an Falcon X3+ mobile computer.

"Single Dock" refers to the Falcon X3+ Single Slot Dock.

The label artworks may be only a draft. Refer to the product labels for more precise information.

#### REFERENCE DOCUMENTATION

For further information regarding Falcon X3+ refer to the SDK Help on-Line.

#### **SERVICES AND SUPPORT**

Datalogic provides several services as well as technical support through its website. Please check our website at <a href="www.datalogic.com">www.datalogic.com</a> under "Support & Services", then "Automatic Data Capture", and click on the links indicated for further information including:

- Downloads
  - Manuals for the latest versions of user manuals and product guides.
  - Software & Utilities for the latest firmware release for your product. You can also click on the following link for direct access to this section: www.datalogic.com/products\_updates.
- <u>Service Program</u> for warranty extensions and maintenance agreements.
- Repair Centers for a list of authorised repair centers.
- <u>Technical Support Automatic Data Capture</u> email form to contact our technical support.

# **GENERAL VIEW**

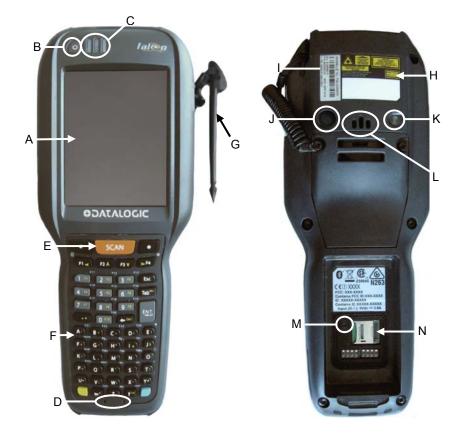

- A) VGA Color Display\*
- B) ON/OFF Power Key
- C) LEDs
- D) Microphone
- E) Front Scan Key
- F) Keyboard
- G) Stylus
- \* Remove protective film cover before use

- H) Laser Safety Label
- I) Product Label
- J) Color Camera
- K) Flash
- L) Loudspeaker
- M) Reset Key (under battery)
- N) Micro-SD Card Slot (under battery)

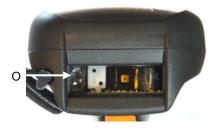

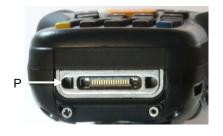

- O) Data Capture Window\*
- P) Handylink™ Connector (host/slave)
- \* Remove protective film cover before use

### 1 INTRODUCTION

#### 1.1 FALCON X3+ DESCRIPTION

The new Datalogic Falcon X3+ mobile computer delivers the ultimate in ruggedness, ergonomics, computing and data capture technologies. Falcon X3+ options provide a tailored solution for demanding environments needing real time transaction visibility.

The Falcon X3+ delivers rugged construction, laser and image data capture, along with real time communications in a product that is effortless to develop for, deploy and manage.

Enterprises rely on accurate inventories to both plan and manage activities. Four data capture options optimize the Falcon X3+ to the application. A laser scanner tackles high volume environments where speed is essential to receiving and shipping operations. The imager captures linear, stacked and 2D codes to reduce failed reads due to damaged and poor quality barcodes. An optional camera takes pictures for the documentation of damaged or returned goods. Datalogic's patented Green Spot good read feedback reduces errors in both noisy and quiet environments. For applications like cross docking where bar codes can be close at hand or far away, an auto ranging laser and an extended long range imager offer aggressive scanning solutions.

The parallel computer architecture of the Falcon X3 melds the strengths of an XScale™ PXA310 microprocessor with a Cortex-M3 coprocessor. This combination gears the device for real time information management. Memory of 256 MB RAM / 1 GB Flash accommodates multiple simultaneous applications, for managing large databases or enabling off-line autonomy of thick applications. A Micro SD Card Slot provides a simple way for users to increase memory storage capacity as needed.

The Falcon X3+ tailors itself to the information technology practices of the enterprise through either the Microsoft Windows CE 6.0 or Microsoft Windows Mobile 6.5 operating system.

As information is collected the Falcon X3 turns to the task of communication via a Summit IEEE 802.11 a/b/g/n radio. Complimented by a CCX v4 certification from Cisco, the Falcon X3+ provides infrastructure compatibility focused on enterprise requirements for encrypted communication and seamless roaming. Voice applications leverage the internet protocol connection for hands-free voice picking and push to talk communications. Bluetooth® Wireless Technology connects headsets, printers and other peripherals eliminating cumbersome wires. An extensive accessory offering accommodates existing installation needs for USB, RS232, modem or Ethernet communications.

The Falcon X3+ comes in two form factors to tackle the differing scanning intensities found in an enterprise. A pistol grip version with numeric keypad tackles the high volume scan and quantity entry found at the receiving dock. While a hand held with alpha numeric keypad better suits the lighter pick and pack duty of preparing goods for shipment. The Falcon's low weight balances a large 3.5" display with a full size keyboard and a single piece 5200 mAh battery into both of these packages.

The Falcon X3+ must do more than function for a full shift, it must survive daily abuse and trauma. The new Falcon X3+ survives drops from 6 feet (1.8 meter) to concrete. Coupled with an IP65 sealing against water and dust, and featuring Gorilla Glass 3 ® on the scan window, allows the Falcon X3+ to literally take an industrial pounding. Plastic key caps with metal snap dome actuation withstand not only the abusive environment but the heavy use found in third party logistics centers, literally millions of cycles per year.

Falcon delivers Datalogic's trademark ergonomics in a contoured package. An arched pistol grip handle and ergonomic trigger make the rapid receiving of goods comfortable throughout the day. Falcon X3+ numeric and alphanumeric keyboards use a phone key layout placing numeric keys at the device top with navigation, scan and enter keys. This highly functional layout places high use keys at the user's finger tips. Maximized key sizes drive additional user efficiency with or without gloves. A choice of crystal clear full VGA and QVGA displays and the back lit keyboard make the Falcon X3+ readable in dark back corners or full sunlight.

The Falcon X3+ leverages Datalogic's software development kit (SDK) for creating applications. The Datalogic™ SDK provides a set of libraries allowing easy application development using C++, .NET and Java programming languages. Both MCL Collection and Wavelink® Studio™ offer additional solutions to enable development. For terminal emulation environments available tools include the Wavelink Industrial Browser™, Wavelink Terminal Emulation, and Wavelink Speakeasy.

Wavelink Avalanche<sup>™</sup> device management tools make the Falcon X3+ an easy device to both deploy and maintain. Datalogic Desktop, Configuration and Firmware Utilities deliver unprecedented ability to customize and update device configuration to the use environment or process. For small or remote installations, Scan to Configure

provides simple barcodes that anyone can use to configure the Falcon X3+. Wavelink Remote Control allows an administrator to remotely diagnose and remedy both applications and device settings. For added security the Falcon X3+ can be implemented with Wavelink CE Secure and Wavelink Certificate Manager.

#### 1.2 AVAILABLE MODELS

The Falcon X3+ is available in different models depending on the options it is equipped with. All options are listed below:

- communication options: 802.11 a/b/g/n/n radio, Bluetooth®
- <u>data capture</u> options: high performance laser with green spot, 2D imager with green spot, 2D extended range imager (XLR) with green spot, auto ranging laser (XLR), camera
- operating system: Windows CE 6.0, Windows Embedded Handheld 6.5
- form factor: hand held, pistol grip
- keyboard options: numeric, alphanumeric.

For further details about the Falcon X3+ models refer to the website: <a href="http://www.datalogic.com">http://www.datalogic.com</a>.

For further information regarding Windows Embedded Handheld refer to the website: <a href="http://www.microsoft.com/windowsembedded">http://www.microsoft.com/windowsembedded</a>.

The currently available models are:

- 945200030 FALCONX3+ 00A0HP-2N0-CEU1
  Falcon X3+ Hand held, 802.11 a/b/g /n CCX v4, Bluetooth v2.1, 256MB
  RAM/1GB Flash, QVGA, 29-Key Numeric, High Performance Laser w Green
  Spot, Windows CE 6.0
- 945200031 FALCONX3+ 00A0WI-2N0-CEU1
  Falcon X3+ Hand held, 802.11 a/b/g /n CCX v4, Bluetooth v2.1, 256MB
  RAM/1GB Flash, QVGA, 29-Key Numeric, Standard Range Imager w Green
  Spot, Windows CE 6.0
- 945200032 FALCONX3+ 00A0HP-2N1-MEN1
  Falcon X3+ Hand held, 802.11 a/b/g /n CCX v4, Bluetooth v2.1, 256MB
  RAM/1GB Flash, VGA, 29-Key Numeric, High Performance Laser w Green Spot,
  Camera 3.1MP, WEHH 6.5
- 945200033 FALCONX3+ 00A0WI-2N1-MEN1
  Falcon X3+ Hand held, 802.11 a/b/g /n CCX v4, Bluetooth v2.1, 256MB
  RAM/1GB Flash, VGA, 29-Key Numeric, Standard Range Imager w Green Spot,
  Camera 3.1MP, WEHH 6.5
- 945200034 FALCONX3+ 00A0HP-2F0-CEU1
  Falcon X3+ Hand held, 802.11 a/b/g /n CCX v4, Bluetooth v2.1, 256MB
  RAM/1GB Flash, QVGA, 52-Key Alpha Numeric, High Performance Laser w
  Green Spot, Windows CE 6.0

- 945200035 FALCONX3+ 00A0WI-2F0-CEU1
   Falcon X3+ Hand held, 802.11 a/b/g /n CCX v4, Bluetooth v2.1, 256MB RAM/1GB Flash, QVGA, 52-Key Alpha Numeric, Standard Range Imager w Green Spot, Windows CE 6.0
- 945200036 FALCONX3+ 00A0HP-2F1-MEN1
  Falcon X3+ Hand held, 802.11 a/b/g /n CCX v4, Bluetooth v2.1, 256MB
  RAM/1GB Flash, VGA, 52-Key Alpha Numeric, High Performance Laser w
  Green Spot, Camera 3.1MP, WEHH 6.5
- 945200037 FALCONX3+ 00A0WI-2F1-MEN1
  Falcon X3+ Hand held, 802.11 a/b/g /n CCX v4, Bluetooth v2.1, 256MB
  RAM/1GB Flash, VGA, 52-Key Alpha Numeric, Standard Range Imager w Green
  Spot, Camera 3.1MP, WEHH 6.5
- 945250051 FALCONX3+ 00A0HP-3N0-CEU1
  Falcon X3+ Pistol Grip, 802.11 a/b/g /n CCX v4, Bluetooth v2.1, 256MB
  RAM/1GB Flash, QVGA, 29-Key Numeric, High Performance Laser w Green
  Spot, Windows CE 6.0
- 945250052 FALCONX3+ 00A0HP-3F0-CEU1
  Falcon X3+ Pistol Grip, 802.11 a/b/g /n CCX v4, Bluetooth v2.1, 256MB
  RAM/1GB Flash, QVGA, 52-Key Alpha Numeric, High Performance Laser w
  Green Spot, Windows CE 6.0
- 945250053 FALCONX3+ 00A0XL-3N0-CEU1
  Falcon X3+ Pistol Grip, 802.11 a/b/g /n CCX v4, Bluetooth v2.1, 256MB
  RAM/1GB Flash, QVGA, 29-Key Numeric, Auto ranging Laser (XLR), Windows
  CE 6.0
- 945250054 FALCONX3+ 00A0XL-3F0-CEU1
  Falcon X3+ Pistol Grip, 802.11 a/b/g /n CCX v4, Bluetooth v2.1, 256MB
  RAM/1GB Flash, QVGA, 52-Key Alpha Numeric, Auto ranging Laser (XLR),
  Windows CE 6.0
- 945250055 FALCONX3+ 00A0WI-3N0-CEU1
  Falcon X3+ Pistol Grip, 802.11 a/b/g /n CCX v4, Bluetooth v2.1, 256MB
  RAM/1GB Flash, QVGA, 29-Key Numeric, Standard Range Imager w Green
  Spot, Windows CE 6.0
- 945250056 FALCONX3+ 00A0WI-3F0-CEU1
   Falcon X3+ Pistol Grip, 802.11 a/b/g /n CCX v4, Bluetooth v2.1, 256MB RAM/1GB Flash, QVGA, 52-Key Alpha Numeric, Standard Range Imager w Green Spot, Windows CE 6.0

- 945250057 FALCONX3+ 00A0LR-3N0-CEU1
   Falcon X3+ Pistol Grip, 802.11 a/b/g /n CCX v4, Bluetooth v2.1, 256MB RAM/1GB Flash, QVGA, 29-Key Numeric, Extended Range Imager (XLR), Windows CE 6.0
- 945250058 FALCONX3+ 00A0LR-3F0-CEU1
  Falcon X3+ Pistol Grip, 802.11 a/b/g /n CCX v4, Bluetooth v2.1, 256MB
  RAM/1GB Flash, QVGA, 52-Key Alpha Numeric, Extended Range Imager (XLR),
  Windows CE 6.0
- 945250059 FALCONX3+ 00A0HP-3N1-MEN1
  Falcon X3+ Pistol Grip, 802.11 a/b/g /n CCX v4, Bluetooth v2.1, 256MB
  RAM/1GB Flash, VGA, 29-Key Numeric, High Performance Laser w Green Spot,
  Camera 3.1MP, WEHH 6.5
- 945250060 FALCONX3+ 00A0HP-3F1-MEN1
   Falcon X3+ Pistol Grip, 802.11 a/b/g /n CCX v4, Bluetooth v2.1, 256MB RAM/1GB Flash, VGA, 52-Key Alpha Numeric, High Performance Laser w Green Spot, Camera 3.1MP, WEHH 6.5
- 945250061 FALCONX3+ 00A0XL-3N1-MEN1
  Falcon X3+ Pistol Grip, 802.11 a/b/g /n CCX v4, Bluetooth v2.1, 256MB
  RAM/1GB Flash, VGA, 29-Key Numeric, Auto ranging Laser (XLR), Camera
  3.1MP, WEHH 6.5
- 945250062 FALCONX3+ 00A0XL-3F1-MEN1
  Falcon X3+ Pistol Grip, 802.11 a/b/g /n CCX v4, Bluetooth v2.1, 256MB
  RAM/1GB Flash, VGA, 52-Key Alpha Numeric, Auto ranging Laser (XLR),
  Camera 3.1MP, WEHH 6.5
- 945250063 FALCONX3+ 00A0WI-3N1-MEN1
  Falcon X3+ Pistol Grip, 802.11 a/b/g /n CCX v4, Bluetooth v2.1, 256MB RAM/1GB Flash, VGA, 29-Key Numeric, Standard Range Imager w Green Spot, Camera 3.1MP, WEHH 6.5
- 945250064 FALCONX3+ 00A0WI-3F1-MEN1
  Falcon X3+ Pistol Grip, 802.11 a/b/g /n CCX v4, Bluetooth v2.1, 256MB
  RAM/1GB Flash, VGA, 52-Key Alpha Numeric, Standard Range Imager w Green
  Spot, Camera 3.1MP, WEHH 6.5
- 945250065 FALCONX3+ 00A0LR-3N1-MEN1
  Falcon X3+ Pistol Grip, 802.11 a/b/g /n CCX v4, Bluetooth v2.1, 256MB
  RAM/1GB Flash, VGA, 29-Key Numeric, Extended Range Imager (XLR),
  Camera 3.1MP, WEHH 6.5

945250066 FALCONX3+ 00A0LR-3F1-MEN1
Falcon X3+ Pistol Grip, 802.11 a/b/g /n CCX v4, Bluetooth v2.1, 256MB RAM/1GB Flash, VGA, 52-Key Alpha Numeric, Extended Range Imager (XLR), Camera 3.1MP, WEHH 6.5

### 1.3 PACKAGE CONTENTS

The Falcon X3+ package contains:

- 1 Falcon X3+ mobile computer
- 1 rechargeable battery pack
- 1 blank keypad overlay
- 1 Falcon X3+ Quick Start Guide
- 1 Wavelink Avalanche Insert
- 1 End User License Agreement (EULA) Sheet

Accessories necessary for the Falcon X3+ connection to the host computer and to the network are packaged separately: the cradle and/or one or more connection cables.

Remove all the components from their packaging; check their integrity and compare them with the packing documents.

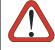

CAUTION

Keep the original packaging for use when sending products to the technical assistance center. Damage caused by improper packaging is not covered under the warranty.

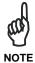

Rechargeable battery packs are not initially charged. Therefore the first operation to perform is to charge them. See paragraph 2.1.

## 1.4 INSERTING A MICROSD CARD

Falcon supports microSD memory cards. To access the microSD card slot and insert the card, proceed as follows:

- 1. Turn off the Falcon X3+.
- 2. Press the latch release and lift the battery from the enclosure, as indicated in the figure below:

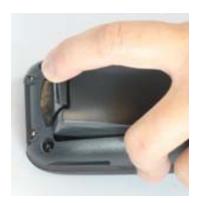

3. Open the microSD card slot by pulling up the locking plate:

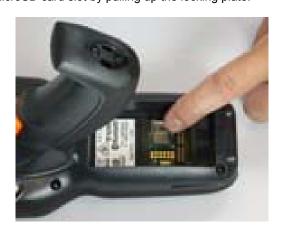

4. Insert the microSD card with the written part upward. Lock the card into place by pushing the cardholder down:

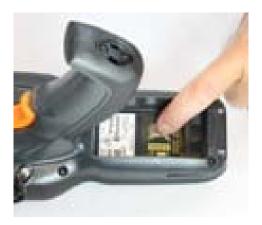

5. Replace battery.

## 1.4.1 Removing the MicroSD Card

To remove the microSD card, follow the steps above to access the SD area, and remove it from its slot.

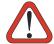

Follow proper ESD precautions to avoid damaging the SD. Proper ESD precautions include, but are not limited to, working on an ESD mat and ensuring that the operator is properly grounded.

CAUTION

Do not force the card. If you feel resistance, remove the card, check the orientation, and reinsert it.

Do not use the microSD card slot for any other accessories.

It is highly recommended to lock the card holder even if the card is not present.

#### 1.5 ACCESSORIES

#### □ Cradles

94A150057 Dock, Single Slot, FalconX3 94A151131 Dock, Powered Mobile, FalconX3 94A150056 Dock, Ethernet 4 Slot, FalconX3 94A151135 Charger, 4 Slot Dock, FalconX3 94A151137 Charger, 4 Slot Battery, FalconX3

#### Batteries

94ACC1386 Battery, High Capacity, FalconX3

#### □ Power Supply

94ACC1381 Power Supply, Dock, PWR Plug 2.1mm 94ACC1385 Power Supply, Charger, MBC and Dock

#### □ Cables

94A051970 Cable, USB Handylink, Client 94A051971 Cable, USB Handylink, Host 94A051972 Cable, RS232 Handylink, Client 94A051973 Cable, RS232 Handylink, Host 94A051968 Cable, MicroUSB, Client 94A051969 Cable, MicroUSB, Host

## □ Various

94ACC0104 Rubber Shell, FalconX3+
95ACC1056 Holster, FalconX3
94ACC1371 Module, Ethernet, Single Slot Dock
94ACC1372 Module, Modem, Single Slot Dock
94ACC1388 Softcase, FalconX3
94ACC1390 Handle Kit, Falcon X3+
94ACC1391 Coverplate Kit, FalconX3

94ACC1392 Stylus, FalconX3 Pen with Tether (5pcs)

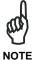

Use only Datalogic approved power supply and cables. Use of an alternative power supply will invalidate any approval given to this device and may be dangerous.

10

## 2 BATTERIES AND MAINTENANCE

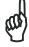

NOTE

Rechargeable backup batteries and battery packs are not initially fully charged. Therefore the initial operation to perform is to charge them. See below.

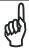

**NOTE** 

By default, the battery pack is disconnected at the factory to avoid damage due to excessive draining.

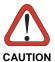

Annual replacement of rechargeable battery pack avoids possible risks or abnormalities and ensures maximum performance.

#### 2.1 CHARGING THE BATTERY PACK

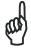

NOTE

The battery pack autonomy varies according to many factors, such as the frequency of barcode scanning, RF usage, battery life, storage, environmental conditions, etc.

The battery icon on the Taskbar indicates when the battery pack is low.

It is possible to recharge the battery pack by connecting the power supply directly to the Falcon X3+.

Alternatively, it is also possible to recharge the battery pack by inserting the Falcon X3+ into the single slot dock or the multi battery charger.

Moreover recharging is possible by USB Direct connection with the host computer, but with longer charging times and only if the mobile computer off.

During the charging process the LED positioned at the right side of the display is red constant. Once the charging process has been completed this LED is green constant.

The stand-alone battery pack may be recharged outside a Falcon X3+ using the spare battery charging slot on the back of the single slot dock or the multi battery charger.

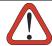

Do not use the Falcon X3+ until batteries are charged for minimum 4 hours.

CAUTION

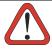

Risk of explosion if battery is replaced by an incorrect type.

Dispose of used batteries according to the instructions.

**CAUTION** 

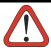

Il y a risque d'explosion si la batterie est remplacée par une batterie de type incorrect.

CAUTION

Mettre au rebut les batteris usagées conformément aux instructions.

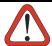

Avoid storing batteries for long periods in a state of full charge or very low charge.

CAUTION

We recommend charging the battery pack every two to three months to keep its charge at a moderate level to maximize battery life.

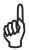

Even if the storage temperature range is wider, in order to achieve the longest battery life, store the terminal and the spare batteries between -30 to 70 °C (-22 to 158 °F).

NOTE

Falcon X3+ should be charged at an ambient temperature between 0 - 35° C (32 to 95 °F) to achieve the maximum charging rate.

Never charge the main device or spare batteries in a closed space where excessive heat can build up.

Close to the limits of the working temperature, some display and/or battery performance degradation may occur.

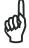

NOTE

The battery level may display incorrectly for several minutes after the Falcon X3+ is disconnected from its charger if the charging cycle is not completed.

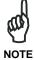

The Falcon X3+ may get warm during charging, this is normal and does not mean a malfunction.

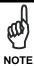

Use only a USB-IF compliant USB port as a charging source.

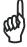

NOTE

When the battery is very low, the audio feature and the scanning feature of imager, long range and XLR laser models are disabled. They will be re-enabled a few minutes after the charging starts.

## 2.2 REPLACING THE BATTERY PACK

To correctly replace the battery pack, proceed as follows.

- 1. Turn off the Falcon X3+.
- 2. Press the latch release and lift battery from the enclosure as indicated in the figure below:

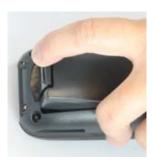

3. Install the new battery pack, first insert the top end, then the latch bottom as indicated in the following figure:

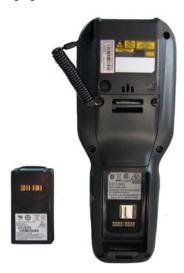

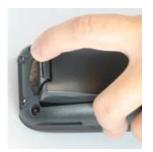

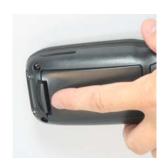

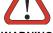

WARNING

Installing, charging and/or any other action should be done by authorized personnel and following this manual.

The battery pack may get hot, explode, ignite, and/or cause serious injury if exposed to abusive conditions.

If the battery pack is replaced with an improper type, there is risk of explosion and/or fire.

Do not place the battery pack in or near a fire or other heat source; do not place the battery pack in direct sunlight, or use or store the battery pack inside unventilated areas in hot weather; do not place the battery pack in microwave ovens, in clothes dryers, in high pressure containers, on induction cook surfaces or similar devices. Doing so may cause the battery pack to generate heat, explode or ignite. Using the battery pack in this manner may also result in a loss of performance and a shortened life expectancy.

Use only a Datalogic approved power supply. The use of an alternative power supply will void the product warranty, may cause product damage and may cause heat, an explosion, or fire.

The area in which the units are charged should be clear of debris and combustible materials or chemicals.

Do not use the battery pack of this terminal to power devices other than this mobile computer.

Immediately discontinue use of the battery pack if, while using, charging or storing the battery pack, the battery pack emits an unusual smell, feels hot, changes colour or shape, or appears abnormal in any other way.

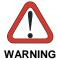

Do not short-circuit the battery pack contacts connecting the positive terminal and negative terminal. This might happen, for example, when you carry a spare battery pack in your pocket or purse; accidental short-circuiting can occur when a metallic object such as a coin, clip, or pen causes direct connection of the contacts of the battery pack (these look like metal strips on the battery pack). Short-circuiting the terminals may damage the battery pack or the connecting object.

Do not apply voltages to the battery pack contacts.

Do not pierce the battery pack with nails, strike it with a hammer, step on it or otherwise subject it to strong impacts, pressures, or shocks.

Do not disassemble or modify (i.e. bend, crush or deform) the battery pack. The battery pack contains safety and protection devices, which, if damaged, may cause the battery pack to generate heat, explode or ignite.

In case of leakage of liquid from the battery, avoid contact with liquid the skin or eyes. If the contact occurs, immediately wash the affected area with water and consult a doctor.

Do not solder directly onto the battery pack.

Do not expose the battery pack to liquids.

Avoid any knocks or excessive vibrations. If the device or the battery is dropped, especially on a hard surface, you should take it to the nearest Authorised Repair Centre for inspection before continuing to use it.

Do not replace the battery pack when the device is turned on.

Do not remove or damage the battery pack's label.

Do not use the battery pack if it is damaged in any part.

Battery pack usage by children should be supervised.

Collect and recycle waste batteries separately from the device in compliance with European Directive 2006/66/EC, 2011/65, 2002/96/EC and subsequent modifications, with US and China regulatory laws and regulations about the environment.

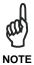

In order to maximize operating autonomy, the Falcon X3+ checks its battery level at all times. If the battery is not sufficiently charged, the Falcon X3+ will not turn on when the ON/OFF Power button is pressed.

In this case, either substitute a sufficiently charged battery, insert the Falcon X3+ into a powered cradle, or plug it into a wall charger.

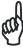

To maximize battery life, turn off radios when they are not needed.

NOTE

## 2.3 CLEANING THE MOBILE COMPUTER

Periodically clean the Falcon X3+ with a slightly dampened cloth.

Do not use alcohol, corrosive products or solvents.

## **3 CONNECTIONS**

## 3.1 USB CONNECTION

You can use the Datalogic Handylink cable 94A051970 to directly connect the Falcon X3+ to a host computer to transfer data through the USB interface.

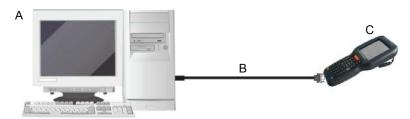

## Key:

A Host computer

- C Falcon X3+
- B 94A051970 Handylink USB Client Cable

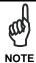

Connection through the cable complies to USB 2.0 standard.

The Single Dock can be connected to the Host using the A to B USB cord included in the box.

Once the host has been turned on, insert the Falcon X3+ into the dock.

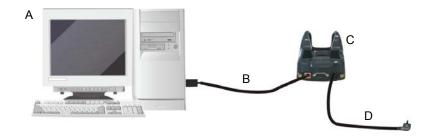

## Key:

- A Host computer
- A) 94A150057 Falcon X3+ Single Slot Dock
- B) A to B USB straight cable (included in the box)
- D 94ACC1381 Power Adapter

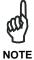

Connection through the cradle complies to USB 2.0 standard.

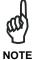

The actual data transfer speed can be appreciably lower than the maximum theoretical speed.

21

## 3.2 CONNECTION TO USB PERIPHERALS

To connect the Falcon X3+ to a USB keyboard or a memory device, connect the terminal to the Datalogic 94A051969 cable or to the Datalogic 94A051971 cable (together with a standard A to micro A USB cable).

For all these devices maximum current withdrawal must be below 100mA.

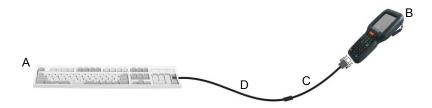

### Key:

- A Keyboard with USB interface
- C 94A051969 Micro USB Host Cable/ 94A051971 Handylink Micro USB Host
  - Cable

- B Falcon X3+
- D Standard A to Micro A USB Cable

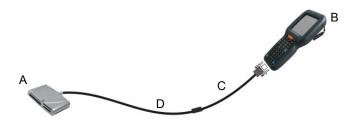

### Key:

- A USB hard drive/ external memory source
- B Falcon X3+

- C 94A051971 Handylink Micro USB Host Cable
- D Standard A to Micro A USB Cable

Connect the Single Slot Dock to the peripheral using the A to B USB cord included in the box (together with a standard USB cable if needed).

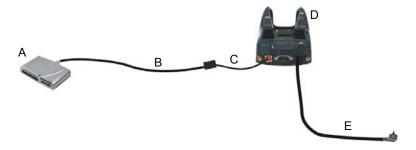

- A USB Peripheral (memory)
- D 94A150057 Falcon X3+ Single Slot Dock
- B Standard A to Micro A USB Cable
- E 94ACC1381 Power Adapter

C A to B USB straight cable (included in the box)

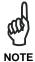

Falcon X3+ works with most of the mentioned USB peripherals. In any case, we can't guarantee the interoperability of Falcon X3+ with all devices on the market.

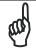

Connection complies to USB 2.0 standard.

NOTE

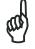

The actual data transfer speed can be appreciably lower than the maximum theoretical speed.

NOTE

## 3.3 RS232 CONNECTION

You can use the Datalogic 94A051972 cable to directly connect the Falcon X3+ to a host computer to transfer data through the RS232 interface.

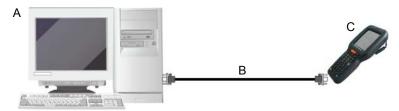

Key:

A Host computer

- C Falcon X3+
- B 94A051972 Handylink Micro RS232 Client Cable

The Single Slot Dock can be connected to the Host by means of a standard null modem cable such as Datalogic  $94A051020\ CAB-427$  for 9-pin connections.

Once the Host has been turned on, insert the Falcon X3+ into the dock.

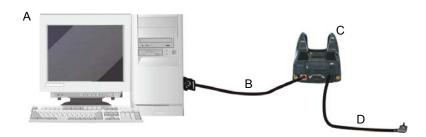

Key:

A Host Computer

- 94A150057 Falcon X3+ Single Slot Dock
- B 94A051020 CAB-427 RS232 Null Modem Cable
- D 94ACC1381 Power Adapter

## 3.4 WLAN CONNECTION

Falcon X3+ 802.11 a/b/g/n radio models can communicate with the host using the on-board radio frequency component and an Access Point connected to the host computer.

For models using the 802.11 a/b/g/n radio, you can find information about the applet for radio configuration: <a href="http://www.summitdatacom.com/SCU.htm">http://www.summitdatacom.com/SCU.htm</a>.

To launch this utility you can tap the specific icon if it is visible on the taskbar or you can select the menu item: Start-> Summit and tap the 'Summit Client Utility' icon.

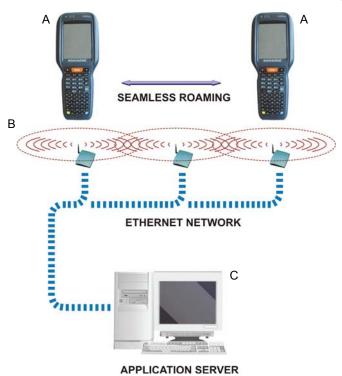

Key:

- A) Falcon X3+
- B) Access point
- C) Host Application Server

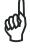

NOTE

802.11 a/b/g/n radio module is on by default, in order to avoid wasting energy, you can switch it off using the Wireless Communications applet.

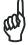

NOTE

Suspending the terminal powers off the 802.11 a/b/g/n radio and drops the radio connection. When the terminal resumes, depending on the radio power mode and security protocol selected, it may take up to 30 seconds for the 802.11 a/b/g/n radio driver to re-associate the radio to the network.

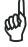

NOTE

Area coverage and radio performance may vary, due to environmental conditions, access point types or interference caused by other devices (microwave ovens, radio transmitters, etc.).

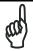

In case of heavy usage the Falcon X3+ may get warm; this is normal and does not mean a malfunction.

NOTE

#### 3.5 WPAN CONNECTIONS

Falcon X3+ models with Bluetooth® can communicate with other Bluetooth® devices, such as a printer, within a range of 10 m, using the on-board Bluetooth® module.

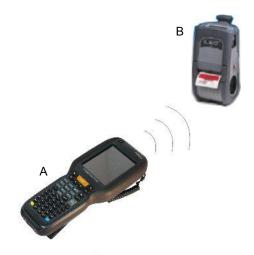

Key:

- A) Falcon X3+
- B) Bluetooth® printer

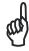

NOTE

In order to extend battery life, the Bluetooth® module is off by default. If you need to have Bluetooth® working, the module must be powered on using the Wireless Manager applet (see par. 4.6.6), and perform the Discovery procedure (see par. 4.7.2).

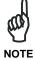

Suspending the terminal powers off the Bluetooth® radio and drops the piconet (Bluetooth® connection). When the terminal resumes, it takes approximately 10 seconds for the Bluetooth® radio driver to reinitialize the radio.

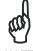

NOTE

Area coverage and Bluetooth® radio performance may vary, due to environmental conditions or interference caused by other devices (microwave ovens, radio transmitters, etc.).

#### 3.6 WIRELESS AND RADIO FREQUENCIES WARNINGS

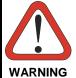

Use only the supplied or an approved replacement antenna. Unauthorized antennas, modifications or attachments could damage the product and may violate laws and regulations.

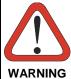

Most modern electronic equipment is shielded from RF signals. However, certain electronic equipment may not be shielded against the RF signals generated by Falcon X3+.

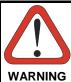

Datalogic recommends persons with pacemakers or other medical devices to follow the same recommendations provided by Health Industry Manufacturers Associations for mobile phones.

Persons with pacemakers:

- Should ALWAYS keep this device more than twenty five (25) cm from their pacemaker and/or any other medical device;
- Should not carry this device in a breast pocket;
- Should keep the device at the opposite side of the pacemaker and/or any other medical device;
- Should turn this device OFF or move it immediately AWAY if there is any reason to suspect that interference is taking place.
- Should ALWAYS read pacemaker or any other medical device guides or should consult the manufacturer of the medical device to determine if it is adequately shielded from external RF energy.

In case of doubt concerning the use of wireless devices with an implanted medical device, contact your doctor.

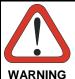

Turn this device OFF in health care facilities when any regulations posted in these areas instruct you to do so. Hospitals or health care facilities may use equipment that could be sensitive to external RF energy.

28

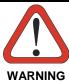

RF signals may affect improperly installed or inadequately shielded electronic systems in motor vehicles. Check with the manufacturer or its representative regarding your vehicle. You should also consult the manufacturer of any equipment that has been added to your vehicle.

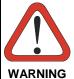

An air bag inflates with great force. DO NOT place objects, including either installed or portable wireless equipment, in the area over the air bag or in the air bag deployment area. If a vehicle's wireless equipment is improperly installed and the air bag inflates, serious injury could result.

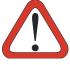

**WARNING** 

Turn off the device when in any area with a potentially explosive atmosphere. Observe restrictions and follow closely any laws, regulations, warnings and best practices on the use of radio equipment near fuel storage areas or fuel distribution areas, chemical plants or where any operation involves use of explosive materials.

Do not store or carry flammable liquids, explosive gases or materials with the device or its parts or accessories.

Areas with a potentially explosive atmosphere are often, but not always, clearly marked or shown.

Sparks in such areas could cause an explosion or fire, resulting in injury or even death.

#### 4 USE AND FUNCTIONING

The use of the Falcon X3+ depends on the application software loaded. However there are several parameters that can be set and utilities that can be used to perform some basic functions such as data capture, communications, file management, etc.

#### 4.1 STARTUP

The Falcon X3+ turns on when the battery pack or the external supply is inserted and the ON/OFF Power button is pressed.

After the battery pack is installed, use the [ON/OFF] key to turn the mobile computer on and off.

As soon as the mobile computer is on, the Windows Embedded Handheld 6.5 desktop configuration will appear on the screen. Wait a few seconds before starting any activity so that the mobile computer completes its startup procedure.

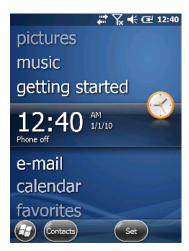

**Today Screen** 

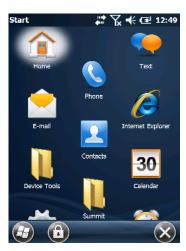

Start Menu

Use the stylus (par. 4.1.1) as suggested to select icons and options.

The mobile computer goes into power-off (low power with display and keyboard backlight off), when it is not used for more than a programmable timeout, which is

defined in the POWER applet of the Control Panel. In this mode it can be awakened (resuming operation) by the [ON/OFF] key.

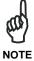

The mobile computer can also be awakened or suspended programmatically.

#### 4.1.1 Using the Stylus

The stylus selects items and enters information. The stylus functions like a mouse.

| Тар:                                                                                                    | Touch the screen once with the stylus to open items and select options.                                                      |  |
|----------------------------------------------------------------------------------------------------|----------------------------------------------------------------------------------------------------|--|
| Drag:                                                                                                    | Hold the stylus on the screen and drag across the screen to select text and images. Drag in a list to select multiple items. |  |
| Tap-and-hold: Tap-and hold the stylus on an item to see a list available for that item. On the pop-up menu that appea action you want to perform. |                                                                                                    |  |

To recalibrate the touch screen use the Screen Applet (see par. 4.6.7).

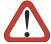

Use only original Datalogic styluses supplied with the product itself.

In harsh applications, use of screen protectors should be taken into consideration, in order to extend the touch screen operating life.

CAUTION

To prevent damage to the screen, do not use sharp objects or any tool other than the Datalogic provided stylus.

Do not apply too much pressure when touching the screen.

For applications where an intensive use of the touch screen is foreseen, please consider that touch screen components are subject to progressive wear.

#### 4.2 WINDOWS EMBEDDED HANDHELD WELCOME WIZARD

In Windows Embedded Handheld, at the very first Falcon X3+ startup, following a clean boot or following a Registry restore to default values, the mobile computer startup (see par. 4.1) is preceded by the Welcome Wizard.

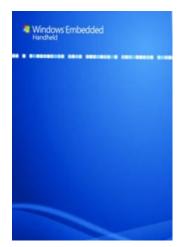

**Welcome Wizard Screen** 

The Welcome Wizard allows the user to calibrate the touch screen (see par. 4.6.7)

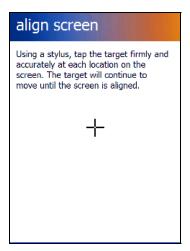

**Touch Screen Calibration Screen** 

# 4.3 DATA CAPTURE

To capture data first of all tap Start > Settings > System > Decoding:

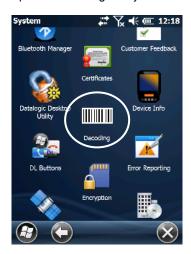

To configure and enable data capture parameters refer to par. 4.6.1.

# 4.3.1 Laser Data Capture

To scan barcodes, point the Falcon X3+ laser model onto the code from a distance within the reading range while pressing the SCAN key or the pistol trigger.

The lighted band emitted by the laser must completely cross the barcode as shown in the figure below.

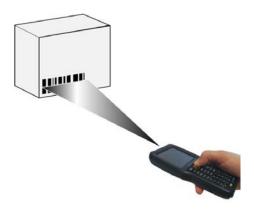

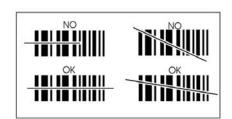

The XLR engine includes a pointer mode that projects a highly visible scan line at longer ranges to make it easier to accurately target bar codes. The user simply holds the trigger down until the aimer is on the appropriate code. Releasing the trigger then initiates the bar code scan.

If the scan has taken place correctly:

- the Good Read LED glows steadily Green for a configurable time;
- if enabled, the Good Read Beep plays;
- if enabled, the GreenSpot projects a green spot onto the bar code image.

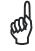

Remove the protective film cover over the Laser Output Window before use.

NOTE

# 4.3.2 Imager Data Capture

The Falcon X3+ Imager captures a picture of the entire bar code. The omnidirectional scanning does not require that the operator orient the bar code to align with the scan pattern.

To read a 1D or 2D code, simply point the Falcon X3+ Imager model onto the code and press the SCAN Key or the pistol trigger.

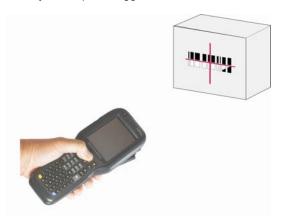

The Falcon X3+ Imager uses an intelligent aiming system pattern, similar to those on cameras, indicating the field of view, which should be positioned over the code:

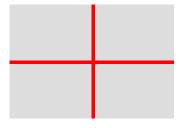

**Aiming System** 

If the aiming system pattern is centered over the entire symbology as shown in the following figure, either wait for the timeout or release the Scan key to capture the image.

A red beam illuminates the code, which is captured and decoded. You will get a good read.

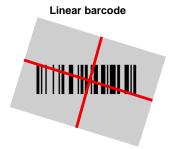

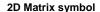

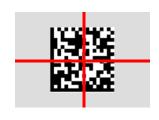

Relative Size and Location of Aiming System Pattern

The field of view changes its size as you move the reader closer or farther away from the code. The field of view indicated by the aiming system pattern will be smaller when the Falcon X3+ Imager is closer to the code and larger when it is farther from the code.

Symbologies with smaller bars or elements (mil size) should be read closer to the unit. Symbologies with larger bars or elements (mil size) should be read farther from the unit (see par. 5.1 for further details).

If the scan has taken place correctly:

- the Good Read LED glows steadily Green for a configurable time;
- if enabled, the GoodReadSound emits an acoustic signal;
- If enabled, the Good Read Beep plays.

#### 4.4 DESCRIPTION OF THE KEYS

The Falcon X3+ comes with three different keyboards:

- a 52-key alphanumeric keyboard
- a 29-key numeric keyboard.

# 4.4.1 52-Key Alphanumeric Keyboard

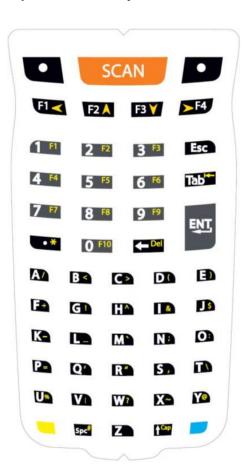

# 4.4.2 52-Key Terminal Emulation 5250 Keyboard

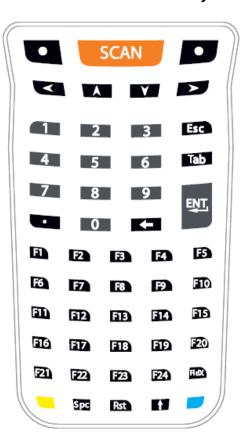

FALCON™ X3+

# **Main Keys Function**

# KEY FUNCTION

SCAN

Pressing the SCAN key starts barcode data capture.

Direct access to F1-F4.

If pressed after the Yellow toggle, these keys let you to move forwards, backwards, upwards or downwards within text fields, scroll through a Menu list or browse among folder files.

Yellow modifier (toggle key): when pressed before a standard key, it enables the character or function printed in yellow above the key.

Blue modifier (one shot key): when pressed before a standard key, it enables the character or function printed in blue above the key.

It powers the Falcon X3+ on or off. it is placed on the upper left side of the terminal.

# 4.4.3 Numeric Keyboard

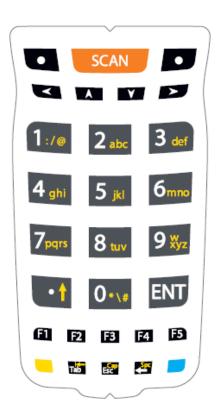

FALCON™ X3+

**FUNCTION** 

# **Main Keys Function**

**KEY** 

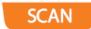

Pressing the SCAN key starts barcode data capture.

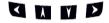

Pressing cursor keys let you move forwards, backwards, upwards or downwards within text fields, scroll through a Menu list or browse among folder files.

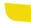

Yellow modifier (toggle key): when pressed before a standard key, it enables the character or function printed in yellow above the key.

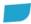

Blue modifier (one shot key): when pressed before a standard key, it enables the character or function printed in blue above the key.

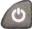

It powers the Falcon X3+ ON or OFF. It is placed on the upper left side of the terminal.

#### 4.4.4 Resetting the Falcon X3+

There are several reset methods for the Falcon X3+.

A warm boot terminates an unresponsive application and clears the working RAM, but preserves the file system. Registry is restored from persistent memory if available or returned to factory default.

A cold boot forces all applications to close, completely reinitializing the system. It clears the working RAM, but the file system is preserved. Registry is restored from persistent memory.

A clean boot restores the Falcon X3+ to a clean configuration: both the Registry and the file system returns to a clean status that conforms to factory default.

#### **Warm Boot**

To perform a warm boot, press and hold the following keys simultaneously:

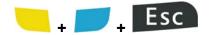

#### **Cold Boot**

To perform a cold boot, do the following steps:

- 1. Turn off the Falcon X3+ by pressing the on-off key.
- 2. Pull the battery latch down and remove the battery pack.
- 3. Press and hold the scan button and then press the reset button.
- 4. Insert the battery pack.
- 5. Turn on the Falcon X3+ by pressing the on-off key.

FALCON™ X3+

#### **Clean Boot**

To perform a clean boot, do the following steps:

- 1. Perform a Cold Boot (see Cold Boot)
- 2. Press and hold down the 0 and Esc keys simultaneously and then press the onoff key:

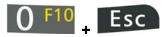

A dialog box will appear asking for confirmation. Press the Enter Key.

|                | Warm Boot           | Cold Boot           | Clean Boot                           |
|----------------|---------------------|---------------------|--------------------------------------|
| Registry       | Restored from flash | Restored from flash | Clean configuration (no user config) |
| File<br>System | Preserved           | Preserved           | Clean Installation (no user files)   |

# 4.5 STATUS INDICATORS

# 4.5.1 LED Status

The Falcon X3+ provides three different LEDs signaling the mobile computer status.

| LED                         | STATUS       |                                                                                                    |  |
|-----------------------------|--------------|----------------------------------------------------------------------------------------------------|--|
| Good Read<br>(right side)   | Red          | Scanning LED is ON from the time the user hits the scan button or the trigger button until the bar code is decoded (laser models)  Time-out (imager models). |  |
|                             | Green        | Scanning LED is ON, showing a good decode.                                                                                                    |  |
| Charging Status (left side) | Green        | It is solid once the charging process has been completed (full charge).                                                                                      |  |
|                             | Red          | It is solid while charging.                                                                                                    |  |
|                             | Red blinking | It blinks in case of charge fault.                                                                                                    |  |
| Keyboard Status (center)    | Off          | Keyboard in primary.                                                                                                    |  |
|                             | Yellow solid | Yellow alternate key mode.                                                                                                    |  |
|                             | Blue solid   | Blue alternate key mode                                                                                                    |  |
|                             | Pink         | CapsLock enabled.                                                                                                    |  |

# 4.5.2 Taskbar

The title bar provides information about the time, the battery level, the keyboard function, and the decoding status.  $\frac{1}{2} \int_{-\infty}^{\infty} \frac{1}{2} \left( \frac{1}{2} \int_{-\infty}^{\infty} \frac{1}{2} \left( \frac{1}{$ 

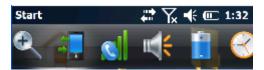

Windows Embedded Handheld Taskbar

| ICONS    | DESCRIPTION                                                                                                    |  |
|----------|----------------------------------------------------------------------------------------------------|--|
| <b>Q</b> | Zooms the screen.                                                                                                    |  |
|          | Opens the Connections balloon, which includes hypertext links to the Wireless Manager and the Connections applet. (see par.4.6.6).            |  |
|          | Displays the system battery status.                                                                                                    |  |
| <b>!</b> | Opens the Volume balloon, which allows the user to control the main volume, in-call volume, to mute all volumes, and to control the vibrator. |  |
|          | Opens Clock & Alarms control panel applet. It allows the user to set date, time and alarms.                                                   |  |

# 4.6 SETTINGS

From the Start menu, tap Settings. The settings are organized hierarchically.

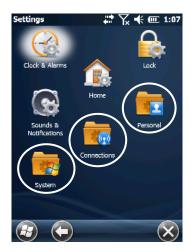

Control panel applets are displayed as icons; each icon corresponds to one applet:

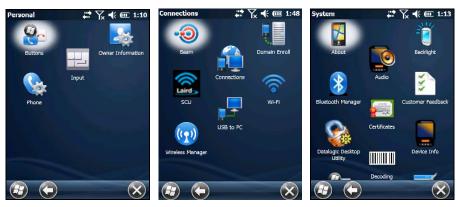

Windows Embedded Handheld Control Panel

# 4.6.1 Data Capture Configuration

You can configure the Falcon X3+'s decoding options by tapping Start -> Settings -> System -> Decoding:

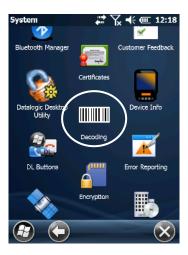

There are two sections in the Decoding control panel, each containing additional pages. There are seven General Configuration pages and multiple Barcode symbology pages.

#### **Decoding configuration pages**

Select the desired configuration from the options shown in the figure below, and the other Decoding Properties figures on the following pages.

Select General, 1D Bar Code or 2D Bar Code, then use the menu or tap the left and right arrow keys to navigate the different pages of the Decoding utility. The menu options will change to reflect the items most recently selected.

#### **Notification**

From the Decoding menu, tap Configure > General > Notification. Use it to set volume, tone, duration, and number of various types of beeps.

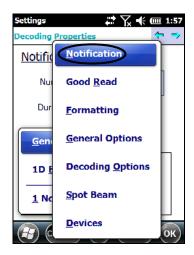

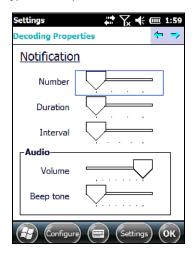

#### **Good Read**

From the Decoding Properties applet, tap Configure > General > Good Read. Use it to enable Good Read indications, the LED, the use of Green Spot and a to set the decoding timeout for decoding labels.

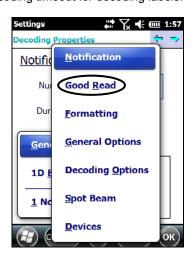

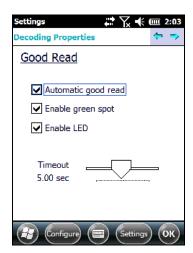

#### **Formatting**

From the Decoding Properties page, tap Configure > General > Formatting. Use it to configure prefix, suffix and data separator character strings.

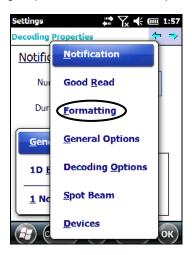

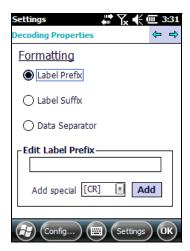

#### **General Options**

From the Decoding menu, tap Configure > General > General Options. Select from Label Programming Enable, Symbology IDs and Group Separator Replacement.

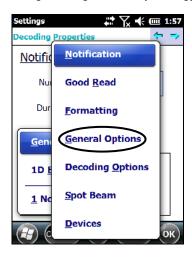

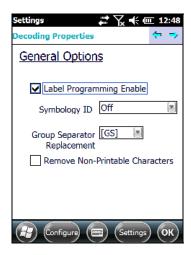

# **Decoding Options**

From the Decoding Properties applet, tap Configure > General > Decoding Options. Use it to configure the User ID for symbologies, Redundancy and Aggressive Decoding (if supported by the decoding module). Select a symbology to view or change the available properties settings.

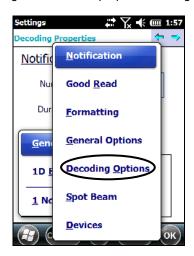

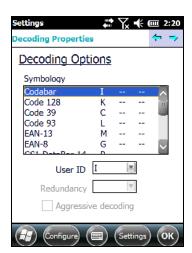

# **Spot Beam**

From the Decoding Properties applet, tap Configure > General > Spot Beam. It allows enabling and configuration of Spot Beam and triggering modes. It is only available on devices equipped with laser and advanced long range laser decoding modules that support the Spot Beam Feature.

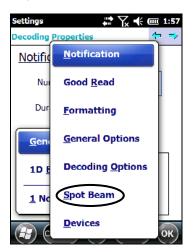

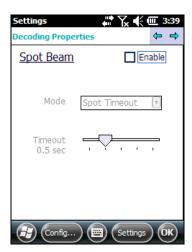

# **Imager Options**

From the Decoding Properties applet, tap Configure > General > Imager Options. It configures illumination, target beam and Pick List mode, and triggering modes. It is only available on devices equipped with 2D decoding engines.

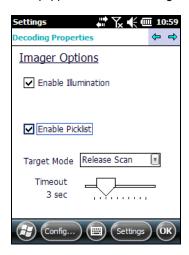

#### **Devices**

From the Decoding Properties applet, tap Configure > General > Devices. Use it to enable or disable the keyboard wedge for Barcode scanner.

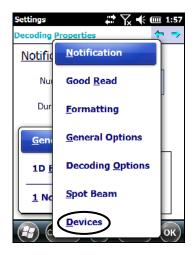

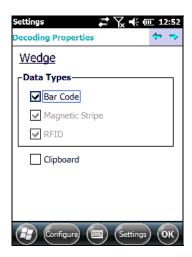

#### 1D Barcode Symbology Pages

Use the drop-down menus from Configure > 1D Barcode, or tap the left and right arrow keys to navigate the different pages of the barcode symbology pages.

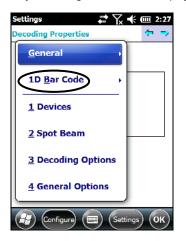

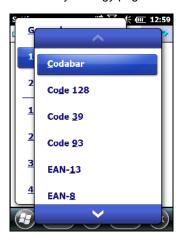

Each barcode symbology opens to its own page, as shown in the figure below. Refer to the sample symbology control panels for examples of the types of fields and options you can modify.

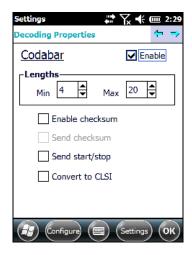

Codabar: Select Enable, Min/Max Lengths, Enable Checksum, Send Checksum, Send Start/Stop, Convert to CLSI and Wide Gaps.

# **Decoding Settings**

Select from the Decoding Properties Settings menu to restore previous configurations and/or other available default settings. Choose from:

- Factory Defaults
- Minimum Settings
- Maximum Settings
- Save (New Settings)
- Revert to Saved Settings

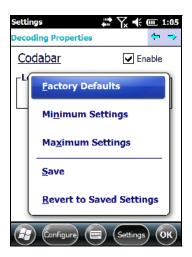

The settings are saved when you tap 'Yes'.

When open, Decoding Properties acts as a simple barcode test tool that provides the Data decoded and the Data Type of the barcode scanned.

#### 4.6.2 Buttons

From the Start menu, tap Settings > Personal > Buttons.

On the Program Buttons tab, customize the program hardware buttons to launch your most used applications. Under 'Select a button', tap the button you want to assign a program to, and then select a program from 'Assign a program'.

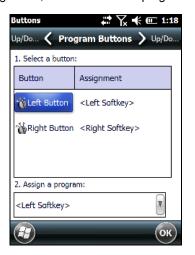

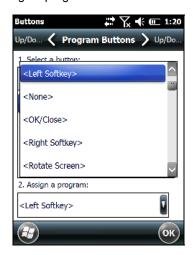

To configure the way the up/down control repeats, use the Up/Down Control applet (Start > Settings > Personal > Buttons and then tap Up/Down Control).

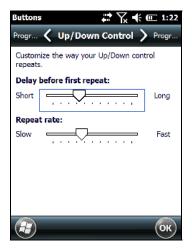

#### 4.6.3 DL Buttons

In Windows Embedded Handheld devices, <F1>-<F10> buttons (excluding F5) are assigned by Windows to default applications. F5 is commonly used by applications to refresh the few, but is not explicitly controlled by default.

To disable an assigned function, tap Start > Settings > System > DL Buttons to display the DL Buttons window:

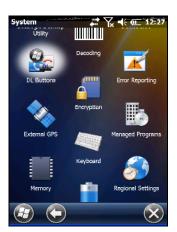

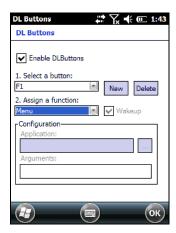

Select the button you want to disable. Select the function 'None' and the tap OK.

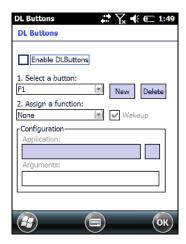

To add the button, tap 'New' and then press the button you wish to add:

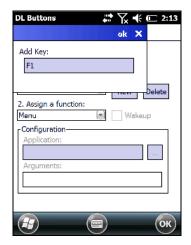

To assign a new function to the button, select the desired function and then tap 'OK':

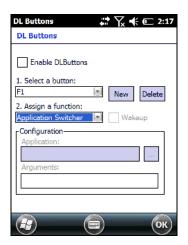

To restore the old settings, do a clean boot

# 4.6.4 Triggers

Triggers are special customizable buttons that are mapped by default by DL Buttons. Also, they can be set as wakeup buttons:

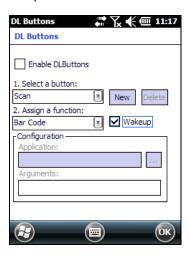

| TRIGGERS       | DEFAULT CONFIGURATION |          |  |
|----------------|-----------------------|----------|--|
|                | Assigned Function     | Wake-up  |  |
| Scan           | Bar Code              | Disabled |  |
| Pistol Trigger | Bar Code              | Enabled  |  |

# 4.6.5 Application Switcher

The application switcher provides the same functionality as the standard Windows® Alt+Tab function. This allows the user to switch between the various open applications.

The application switcher can be activated via an assigned shortcut key specified in the "DL Buttons" tab (refer to par. 4.6.3). When the assigned button is pressed, the dialog shown below will be displayed:

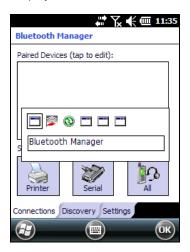

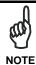

The **<Esc>** key can be used to close the **Application Switcher**.

Press the assigned button to open the application switcher. Press the assigned button to cycle through the running applications when the dialog is open. Press <Enter> to switch to the selected application or <Esc> to close the application switcher.

#### 4.6.6 Wireless Communications

The Wireless Manager application is a sort of 'Control Panel' for wireless connections. From here it's possible to turn on or off bluetooth® and radio modules.

Open the Wireless Manager by tapping Start > Settings > Connections > Wireless Manager, or by tapping the connectivity icon on the taskbar and then tapping the "Wireless Manager" hypertext link (see par. 4.5.2). The following window will appear:

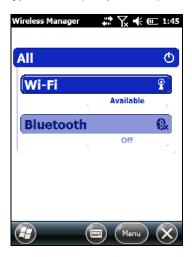

# **Summit Client Utility (SCU)**

Wireless networking has a customized control, Summit Client Utility (SCU). From the Start menu, tap: Summit > SCU:

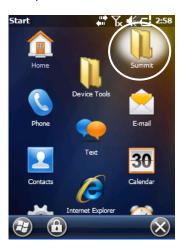

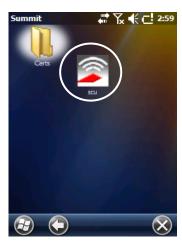

The SCU will open to the "Main" tab:

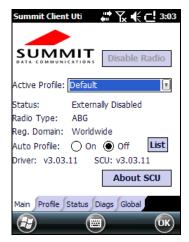

**Summit Client Utility** 

1. To create a new profile, tap the "Profile" tab:

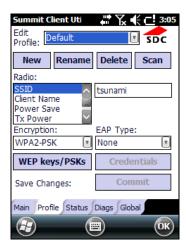

Information about the wireless network can be entered directly in the profile tab or by pressing "Scan" when the desired network SSID is in range.

2. At the "Scan" screen, select the desired SSID:

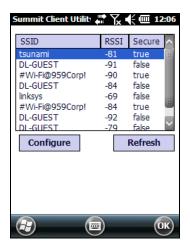

3. Tap the "Configure" button

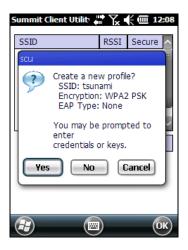

- 4. Follow the on-screen instructions to configure security parameters for your network. For more detailed settings specific to your installation please contact your wireless network administrator.
- 5. When finished, tap "Commit" to save your settings.

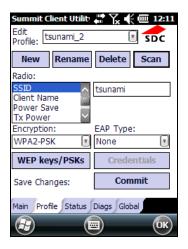

6. Return to the "Main" tab, if you have not previously selected "Commit" you will be prompted to save your changes.

7. At the "Main" tab select the profile you just created. If you used the "scan" button the desired profile will have the same name as the SSID.

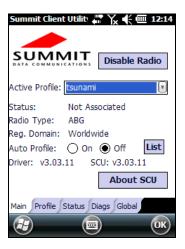

8. Use the "Status" tab to check connectivity to the network.

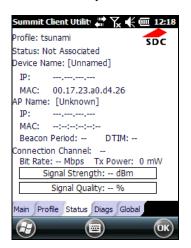

More detailed information about the applet for radio configuration can be found at <a href="http://www.summitdata.com/Documents/summit\_users\_guide\_3\_03.html">http://www.summitdata.com/Documents/summit\_users\_guide\_3\_03.html</a>.

## 4.6.7 Stylus Calibration

You might need to recalibrate the touch screen (i.e. when you attempt to select one item with the stylus, another item is erroneously selected).

To recalibrate the touch screen, complete the following steps:

- Select Start > Settings > System > Screen to open the Screen Settings.
- 2. Tap Align Screen to open the Calibration screen shown in the figure below:

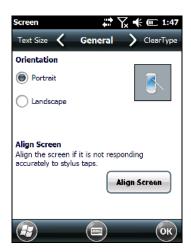

3. Carefully press and briefly hold stylus on the center of the target. Repeat as the target moves around the screen.

New calibration settings are persistently saved in Registry.

FALCON™ X3+

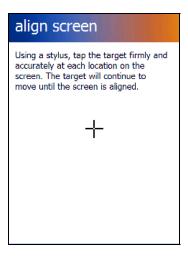

# **Startup Stylus Calibration**

When clean booting the terminal, a Welcome Wizard (with Stylus Calibration) comes up if valid calibration settings are not available.

## 4.6.8 Audio Settings

There are two applets that control volume: Audio and Volume & Sounds.

#### **Audio**

From the Start Menu, tap Settings > System > Audio:

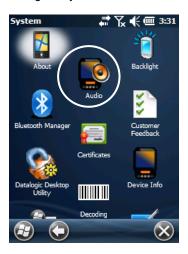

The audio control panel can be used to independently set the playback or recording volume for different types of audio inputs and outputs, such as a headset, powered mobile dock, or the internal speakers and microphone.

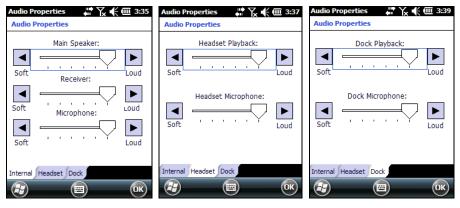

**Audio Windows** 

## **Sounds & Notifications**

From the Start Menu, tap Settings > Sounds and Notifications:

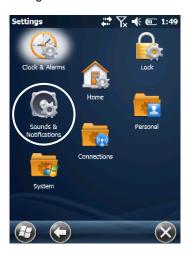

The Sounds & Notifications applet configures audio features of all speakers and headphones:

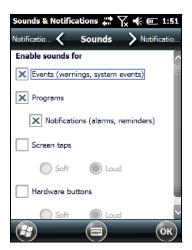

Sounds Tab

You can also set the volume of a paired Bluetooth®headset. Tap:

Start > Settings > System > Bluetooth Manager, select the Connections tab and then select the headset pairing in the Paired Devices list. The following window will appear:

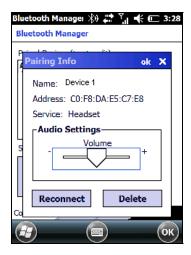

#### 4.7 CONNECTING TO OTHER COMPUTERS

To connect the Falcon X3+ to another device (i.e. Host PC) which run Windows, several programs are available. These programs require specific electrical connections in order to function properly.

#### 4.7.1 Windows Mobile® Device Center

The desktop application Windows Mobile® Device Center gives you the ability to synchronize information between a desktop computer and your Falcon X3+. Synchronization compares the data on the Falcon X3+ with that on the desktop computer and updates both with the most recent information.

Windows Mobile® Device Center can be downloaded from Microsoft website <a href="https://www.microsoft.com">www.microsoft.com</a>. It is only compatible with Windows Vista and Windows 7; if you run Windows XP or earlier, you have to download Microsoft ActiveSync.

You can establish a connection to your Falcon X3+ through the following interfaces:

- USB either directly or through the Single Dock
- RS232 either directly or through the Single Dock
- Bluetooth® (see par. 4.7.2)

To establish a partnership between the Falcon X3+and a host PC, start Windows Mobile® Device Center and follow the steps below:

- 1. Connect the Falcon X3+ to the host PC. Windows Mobile® Device Center configures itself and then opens.
- 2. On the license agreement screen, click Accept.
- On the Windows Mobile® Device Center's Home screen, click Set up your device.
- 4. Select the information types that you want to synchronize, then click Next.
- Enter a device name and click Set Up.

When you finish the setup wizard, Windows Mobile® Device Center synchronizes the mobile computer automatically. Microsoft® Office Outlook® emails and other information will appear on your device after synchronization.

## 4.7.2 Bluetooth® Manager Device Setup

## Using the Falcon X3+ to connect to another device

To create a Bluetooth® pairing between your device and another device that has Bluetooth® capabilities, ensure that the two devices are turned on, discoverable, and within close range.

 Open the Bluetooth® control panel by tapping Start > Settings > System > Bluetooth Manager:

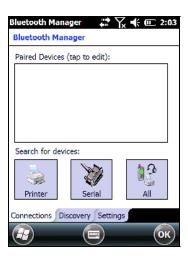

2. Search for available Bluetooth® devices by tapping the button for the type of device you want (Printer, Serial or All) or tap the Discovery tab and then tap the Discover button to skip this step. The Falcon X3+ will search for Bluetooth® devices within range.

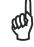

NOTE

If you attempt to set up a connection when the Bluetooth® radio is disabled, you will receive a message reminding you that the radio is turned off, and asking if you want to turn it on. Tap Yes if you need to enable the Bluetooth® radio.

3. Once searching is complete, Bluetooth® devices will be displayed in the Discovery tab. You can set up a connection to a device in the list by selecting the device and then tapping the 'Connect' button:

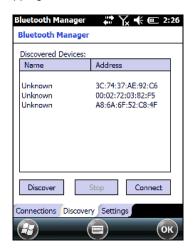

To create a pairing:

1. Select a service:

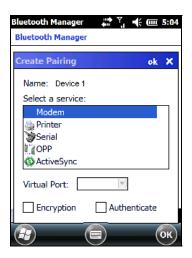

Configure any encryption, authentication, or virtual port options required by the service selected.

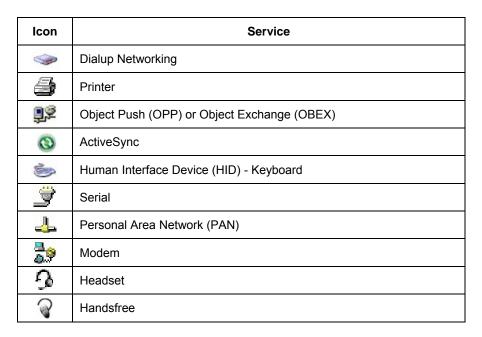

Virtual Port allows you to specify the incoming port, which is used to communicate serially with an incoming device just as if it were a physical COM port. This option is available only if you have selected a Printer or Serial service.

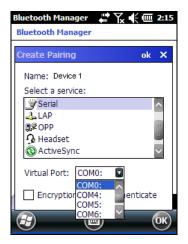

You can also select Encrypt or Authenticate from the Bluetooth® control panel to apply or modify those settings.

1. To require Authentication, check the checkbox, then tap OK.

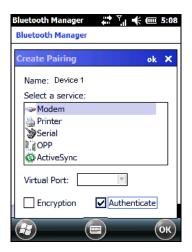

2. If required, the Authentication Request dialog will then open, requesting that you enter a PIN. Use the Input Panel or the keyboard to type the PIN.

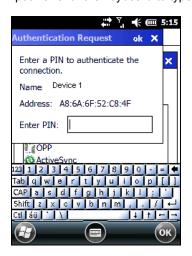

3. Tap OK to complete.

The dialog will also appear when an Authentication request is received from another device.

Once you have set up a Pairing, you can view the settings by double-tapping its name in the Connections tab. Tap the arrow to change the Virtual Port, or Delete to remove the device pairing. Tap Sync to initiate a Sync (available only if the service is an ActiveSync connection).

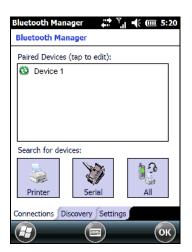

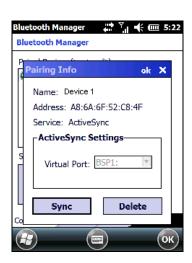

# Using your device to connect to the Falcon X3+

Before turning on Bluetooth® ensure that the two devices are within close range and that both Bluetooth-enabled devices are discoverable.

Tap Start > Settings > System > Bluetooth Manager to open the Bluetooth® control panel.

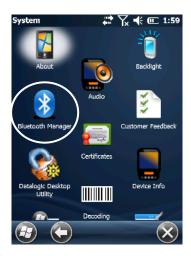

2. Tap Settings. The Settings tab allows you to enable or disable the Bluetooth® radio and specify settings for Incoming Connections.

3. Select or clear the "Enable Bluetooth Radio" check box. If you're going to be attaching a serial device (i.e. a scanner) to the Falcon X3+, use the Port control to select a virtual COM port to use for the connection.

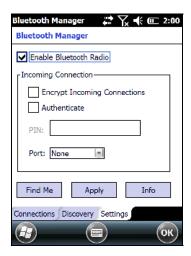

4. Tap 'Find Me' if you want to make the Falcon X3+ visible to other Bluetooth® devices for 60 seconds, allowing them to set up a connection.

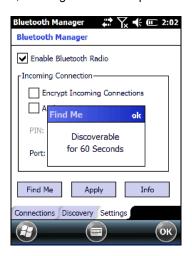

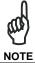

By default, Bluetooth® is turned off. If you turn it on, and then turn off your device, Bluetooth® also turns off. When you turn on your device again, Bluetooth® turns on automatically.

#### 4.8 DATALOGIC FIRMWARE UTILITY

The Datalogic devices are equipped with a field upgradeable firmware mechanism. Firmware updates are available on the Datalogic website: <a href="http://www.datalogic.com/eng/support-services/automatic-data-capture/downloads/software-utilities-sw-2.html">http://www.datalogic.com/eng/support-services/automatic-data-capture/downloads/software-utilities-sw-2.html</a>.

After you have downloaded the desired update, there are several ways you can update the firmware on your device.

- Use Wavelink Avalanche™ if you have multiple Datalogic devices to update.
   For more information refer to the dedicated section of the Wavelink website: http://www.wavelink.com/Datalogic-device-downloads.
- If Wavelink Avalanche<sup>™</sup> is not available or you have only a few Datalogic devices to update, use the Datalogic Firmware Utility (DFU), described below, to install or update the firmware using an ActiveSync connection.

The following sections provide procedures for the retrieval and installation of the most current firmware image onto a Datalogic device.

#### 4.8.1 Retrieving a Firmware Image Update

The following instructions use Internet Explorer to retrieve the most current firmware image.

- 1. Launch Internet Explorer on your PC and navigate to the Datalogic website.
- 2. Navigate to the Downloads section of the website.
- 3. Using the device selection fields, select the file you want to download, then click Save to begin copying the files to your local machine (or local network location).

## 4.8.2 Installing DFU on the Host PC

The Datalogic Firmware Utility (DFU) provides administrators with a field upgrade mechanism. You must have Microsoft® ActiveSync (for Windows XP devices) or Windows Mobile® Device Center (for Windows 7 and Vista devices) already loaded and running on the host PC to use DFU. Refer to par. 4.7.1 for more information about Windows Mobile® Device Center.

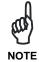

Prior to installing, you must remove any previous versions of DFU installed on the host PC.

To install the Datalogic Firmware Utility, complete the following steps on the PC:

- Go to the Datalogic website and download the most current version of the Datalogic Firmware Utility. Unzip the file, then double-click to run DFU\_Setup. exe.
- 2. Click OK to continue once you have removed previous versions of DFU.
- 3. The Welcome to DFU Setup Program screen opens.
  - Please exit all Windows applications before running this installer.
  - Click Next to continue the Setup.
- 4. Follow the onscreen instructions to complete the installation.

### 4.8.3 Updating the Firmware

After copying the firmware image to the host PC (see par. 4.10.1) and installing DFU (see par. 4.8.2), you can upgrade the firmware on your Datalogic device.

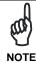

The following steps require that you have already established an ActiveSync or Windows Mobile® Device Center connection between the host computer and the Datalogic device.

- 1. Go to Start > Programs > Datalogic > DFU > Datalogic Firmware Utility.
- Verify that ActiveSync is selected by clicking Communications > WMDC/ ActiveSync.
- 3. Click browse (...) and navigate to the location where you saved the firmware file for your terminal.

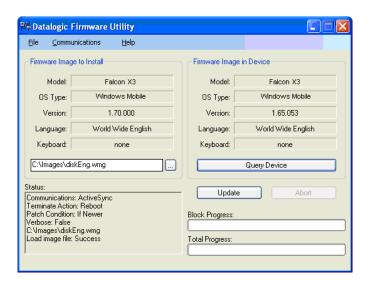

- 4. Select the current \*.out file and click Open.
- 5. Click Update.
- DFU will compare the selected firmware image with the firmware already loaded on the device; if the image is compatible with the connected device, DFU will proceed to update the firmware image on your device.
- After the firmware of your device has been updated, DFU will automatically perform a warm reset of the device.

#### 4.9 DATALOGIC CONFIGURATION UTILITY

Datalogic Configuration Utility (DCU) is a Datalogic Windows-based utility tool allowing the uploading, modifying and downloading of the configuration of a Datalogic device. Configuration settings include Scanner, Control Panel, and Datalogic Desktop Utility (DDU). The DCU installer is downloadable from the Datalogic website (<a href="http://www.datalogic.com/eng/support-services/automatic-data-capture/downloads/software-utilities-sw-2.html">http://www.datalogic.com/eng/support-services/automatic-data-capture/downloads/software-utilities-sw-2.html</a>).

DCU functions in both direct (with an ActiveSync connection) and indirect (with Wavelink Avalanche $^{\text{TM}}$ ) modes.

In direct mode, connect a device through ActiveSync and then click on the Get from Device icon to receive the device's current configuration.

Once loaded, the Configuration Tree (on the left side of the window) is used to navigate the device's configuration. The right side of the window is a work area where the values of different parameters may be set for each branch of the configuration tree. Click on the parameter group branch to open it and inspect the parameters you wish to modify.

After altering the device's configuration, the new configuration can be sent to the terminal by clicking on the Send to Device icon.

Reference the Wavelink Avalanche™ documentation on the Wavelink website (<a href="www.wavelink.com/Datalogic-device-downloads">www.wavelink.com/Datalogic-device-downloads</a>) for a description of indirect mode for DCU, which will allow you to update the configuration of multiple devices simultaneously over Wi-Fi.

#### 4.10 DATALOGIC DESKTOP UTILITY

Datalogic Desktop Utility (DDU) allows administrators to configure Windows® CE and Embedded Handheld devices to control individual user access. This includes the ability to:

- Prevent users from changing your device OS settings.
- Use the Application Selector to replace the desktop with a selection of authorized applications.
- Restrict user access in Internet Explorer.
- Set up configuration and customized error recovery mechanisms.
- Create quick access hot keys and configure trigger actions.

To open DDU for the first time, tap Start > Settings > System > and then tap the icon for "Datalogic Desktop Utility".

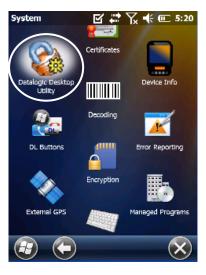

You can also open DDU by pressing the appropriate key shortcut. The default is "Alt + 6".

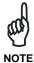

The key combination can be changed by using DL Buttons to redefine the association for specific keys (such as <F1>-<F10>). See par.4.6.3. for more information.

# 4.10.1 Administrative Options (Admin tab)

When you open the DDU control panel, the "Admin" tab appears.

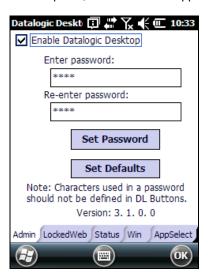

| COMMAND                  | DESCRIPTION                                                                                                    |
|--------------------------|----------------------------------------------------------------------------------------------------|
| Enable Datalogic Desktop | Select/tap this checkbox to activate the DDU functions such as Windows Access Restrictions and Application Selector.                                                                                       |
| Enter Password           | Enter a password in the text box. This allows the user to specify a password when this utility is launched. By default the password is "1234". A password can consist of all standard keyboard characters. |
| Re-Enter Password        | Carefully re-enter the password in the second text box.                                                                                                    |
| Set Password             | Select/tap "Set Password" to enable the password.                                                                                                    |
|                          | To change or remove the password, enter a new value, re-enter the new value, and select/tap "Set Password".                                                                                                |
| Set Defaults             | Select/tap "Set Defaults" to reset the default values of all the functions on all the tabs. After you select this option, you will receive a prompt to verify this selection.                              |

## **Setting a Password**

To set a password:

 Enter a password in the field. This allows the user to specify a password when this utility is launched. By default the password is "1234".

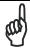

Be sure to record the Password for future reference.

NOTE

- 2. Re-enter the password in the second field.
- 3. Select/tap "Set Password" to enable the password.
- 4. Select/tap "OK" to close the "Set Password Confirmation" dialog.

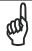

NOTE

You must select/tap "Set Password" prior to exiting DDU in order to store and activate your new password. It is not necessary to select "Enable Datalogic Desktop".

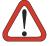

If you select/tap "Set Defaults" it will remove all custom settings and restore all the factory default settings, except a previously set password.

**CAUTION** 

### **Changing a Password**

To change to a new password:

- 1. Enter a new value in the "Enter Password field".
- 2. Re-enter the new value in the "Re-enter Password" field.
- 3. Select/tap "Set Password".

## **Removing a Password**

To remove a password:

- 1. Enter blanks in both "Password" fields.
- 2. Select/tap "Set Password".

## **Password Request Dialog Box**

Once the password is set, the next time you open the "Datalogic Desktop Utility", the DDU Password dialog box opens.

This dialog box will only open if a password was defined.

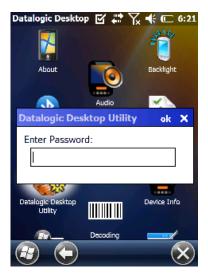

- 1. Type in your password using either the keypad on the unit, or using the stylus on the soft input panel (SIP).
  - If you enter an incorrect password, the system will prompt you to input the correct one.
- 2. Select/tap "OK" to verify the password. Or tap "X" to cancel.

## 4.10.2 Locked Web Browser Options (LockedWeb tab)

Tap the LockedWeb tab to access the Locked Web Browser Configuration.

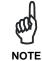

Locked Web Browser is disabled by default. To enable, go to "Advanced settings" on the next page for more information.

For additional information about Locked Web Browser commands and metatags, see section 4.12, "Locked Web Browser".

## **Error Page Redirection**

Use the Error Redirection option to provide customized recovery from common errors. When an error occurs, the browser can redirect access to a specified error page with instructions on how to recover from the problem.

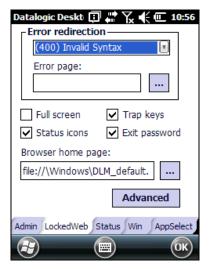

**Locked Web Configuration Tab** 

| Error Redirection options |                                                                                                    |
|---------------------------|----------------------------------------------------------------------------------------------------|
| Error Type                | The "Error Type" pull-down list displays available Error Types:                                                                                                    |
|                           | (400) Invalid Syntax, (403) Request Forbidden, (404) Object Not Found, (406) No Response Format, (410) Page Doesn't Exist, (500) Internal Server Error, (501) Server Can't Do That, Generic Error, Network Disconnected |
| _                         | Edit this textbox to associate a website or html file with the specified error.                                                                                                    |
| Other option              | s                                                                                                    |
| Full Screen               | Set the web browser in full screen mode. This is the only option available for Windows Mobile.                                                                                                    |
| Status Icon               | Enable or disable the status icons view (see par. 4.10.3). The status icons can be configured on the Status tab of DDU.                                                                                                 |
| Trap Keys                 | When checked:                                                                                                    |
|                           | <ul> <li>all key presses will be trapped by the Locked Web Browser to<br/>prevent the user from accessing unsafe parts of the system. For<br/>example, pressing Ctrl+O to Open a File will not work;</li> </ul>         |
|                           | <ul> <li>safe key presses (e.g. Alpha numeric) will still get processed by the<br/>Locked Web Browser as normal. For example entering a number in<br/>a text field on a web page;</li> </ul>                            |
|                           | <ul> <li>DL Buttons keys will not work in the LockedWeb Browser;</li> </ul>                                                                                                    |
|                           | <ul> <li>all Locked Web Browser command keys will work (e.g. Ctrl+0 to exit).</li> </ul>                                                                                                    |
|                           | - When unchecked:                                                                                                    |
|                           | - all keys will be processed normally by the system and the browser;                                                                                                    |
|                           | - DL Buttons keys will work normally;                                                                                                    |
|                           | <ul> <li>all Locked Web Browser command keys will work (e.g. Ctrl+0 to exit).</li> </ul>                                                                                                    |
| Exit<br>Password          | When checked, a password will be required before the Locked Web Browser can exit. This password is different than the DDU exit password, with a default value of "0000", and can be changed in the "Advanced" settings. |
| Browser<br>Home Page      | This sets the Internet Explorer home page, regardless of the enable state of the Locked Web Browser.                                                                                                    |
| Advanced                  | Pressing this button will launch a dialog used to enable Locked Web Browser and to configure Advanced settings.                                                                                                    |

# **Advanced settings**

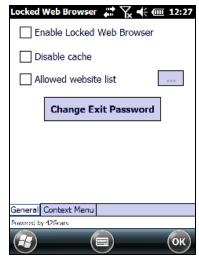

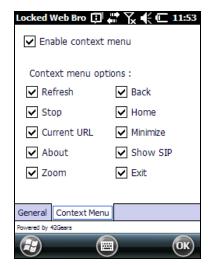

General Tab

**Context Menu** 

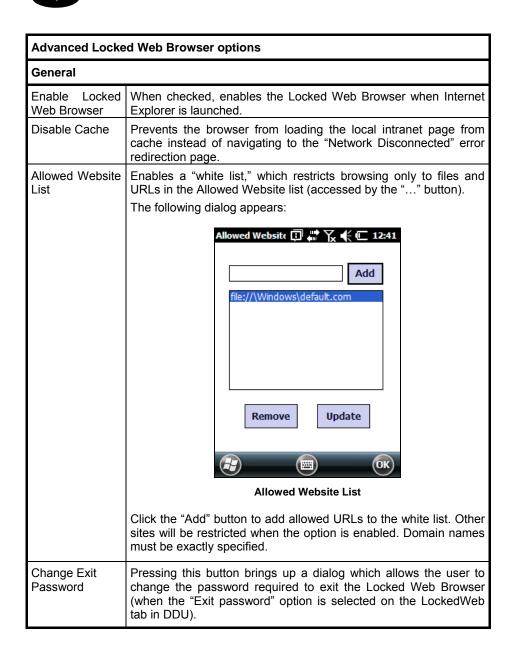

| Context Menu           | Context Menu                                                                                                    |  |
|------------------------|----------------------------------------------------------------------------------------------------|--|
| Enable Context<br>Menu | Enables the context menu accessed by a touch screen press in the Locked Web Browser.                                                                                                    |  |
| Refresh                | Adds a "Refresh" item to the Locked Web Browser context menu. Selecting the "Refresh" item refreshes the web page.                                                                      |  |
| Stop                   | Adds a "Stop" item to the Locked Web Browser context menu. Selecting during navigation stops the downloading of a page.                                                                 |  |
| Current URL            | Adds a "Current URL" item to the Locked Web Browser context menu. Selecting the item pops up a dialog displaying the URL for the current web page.                                      |  |
| About                  | Adds an "About" item to the Locked Web Browser context menu. Selecting the "About" item pops up the "About" dialog.                                                                     |  |
| Zoom                   | (WEHH only) Adds a "Zoom" item to the Locked Web Browser context menu. Selecting the item brings up the IE Zoom Tool.                                                                   |  |
| Back                   | Adds a "Back" item to the Locked Web Browser context menu. Selecting the "Back" item performs a navigation to the previous page.                                                        |  |
| Home                   | Adds a "Home" item to the Locked Web Browser context menu. Selecting the "Home" item navigates to the IE home page.                                                                     |  |
| Minimize               | Adds a "Minimize" item to the Locked Web Browser context menu. Selecting the item minimizes the Locked Web Browser and allows access to other programs.                                 |  |
| Show SIP               | Adds a "Show SIP" item to the Locked Web Browser context menu. Selecting the "Show SIP" item toggles the show state of the SIP.                                                         |  |
| Exit                   | Adds an "Exit" item to the Locked Web Browser context menu. Selecting the item exits the Locked Web Browser with an optional password (set in the Locked Web Browser Advanced options). |  |

# 4.10.3 Status Icons Options (Status Tab)

Tap the "Status" tab to access the Status Icons option. You can configure the view of some status icons that are used in "LockedWeb" and in "Application Selector" to display the status of: wi-fi radio and battery.

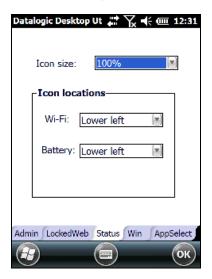

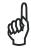

The GSM status icon feature is available only on devices that support GSM.

NOTE

| Status Icons Options     |                                                      |
|--------------------------|------------------------------------------------------|
| Set Status Icon Defaults | Restores the status icons' factory settings.         |
| Icon Size                | Sets the status icons' size.                         |
| Icon Location            | Selects the preferred location for each status icon. |

#### 4.10.4 Windows Controls

Select/tap the "Win" (Windows Controls) tab to access the Windows Controls option. Use Windows controls to allow or restrict access to Windows system functions.

You can disable normal Windows functions such as the taskbar, leaving nothing but a blank workspace. This allows applications to be run in full screen mode and prevents users from accidental or unauthorized use of the taskbar, Internet Explorer, and any other resident applications.

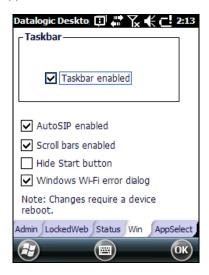

| Windows Controls          |                                                                                                    |
|---------------------------|----------------------------------------------------------------------------------------------------|
| Taskbar Enabled           | Select/tap "Taskbar Enabled" to specify whether the taskbar is accessible.                                                                                                    |
| AutoSIP Enabled           | Enables the AutoSIP Windows feature.                                                                                                    |
| Scroll Bars Enabled       | This control only take effects in WebAppLock.                                                                                                    |
|                           | When checked, displays horizontal and vertical scroll bars to help view large web pages which do not fit the screen. When unckecked, those scrolls will not be present.                                                                                                    |
| Hide Start Button         | Select/tap "Hide Start Button" to specify whether the Start Button is displayed or not. This option works only when "Task Bar Enabled" is checked.                                                                                                    |
| Windows Wifi Error Dialog | This control only takes effects in WebAppLock and Internet Explorer.                                                                                                    |
|                           | When checked, the device will display a warning dialog when the WiFi connected device moves out of range of an access point and the user attempts to navigate to a web page. This dialog box allows the user to reconfigure the wifi on the device.                                               |
|                           | When unchecked, that dialog box will not appear and the "Network Disconnected" error page redirection is used to prevent users from reconfiguring the wifi on the device. Tap the "WebAppLock Configuration Tab" to configure the "Network Disconnected" error page redirection (see par 4.10.2). |

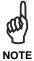

Changes require a device reboot.

# 4.10.5 AppSelector Options (AppSelect tab)

Tap the Application Selector ("AppSelect" Tab) to edit, add, or delete applications for the application selector.

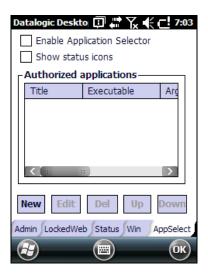

| Application Selector Options |                                                                                                    |
|------------------------------|----------------------------------------------------------------------------------------------------|
| Enable Application Selector  | Select/tap "Enable Application Selector" to enable/disable the application selector. When enabled, the Application Selector replaces the desktop and allows only authorized use of applications. |
| Show status icons            | Enable or disable the status icons view (see par. 4.10.3). The status icons can be configured on the Status tab of DDU.                                                                          |
| Authorized Applications      | Displays a list of applications that the user may access.                                                                                                    |

| Application Selector Commands |                                                                                       |
|-------------------------------|---------------------------------------------------------------------------------------|
| New                           | Select/tap "New" to create a new application entry.                                   |
| Edit                          | Select/tap "Edit" to edit the selected entry.                                         |
| Del                           | Select/tap "Del" to delete the selected entry.                                        |
| Up/Down                       | Select/tap "Up/Down" to move an entry up or down in the Authorized Applications list. |

## **Add Applications**

The "Add Application" dialog opens when you tap either "New" or "Edit". From the "Add Application" dialog the administrator can configure and/or add/change a new application entry in the list.

Applications with the "Run Application at Startup" option enabled will start automatically when the Application Selector starts up.

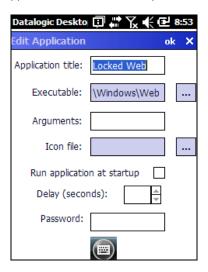

| COMMAND           | DESCRIPTION                                                                                                    |
|-------------------|----------------------------------------------------------------------------------------------------|
| Application Title | Type the name of the application in this textbox in the way you wish it to appear for the user.                          |
| Executable        | Displays the path for the executable file which you want to run.                                                         |
| Browse            | Select/tap to browse for the desired executable file. The results of this search are placed in the "Executable" textbox. |
| Arguments         | Type any command line arguments to be used when an application is executed.                                              |

| COMMAND                    | DESCRIPTION                                                                                                    |
|----------------------------|----------------------------------------------------------------------------------------------------|
| Icon File                  | Displays the path/link to the desired icon file.                                                                                                    |
| Browse                     | Select/tap to browse for the desired icon file. The results of this search are placed in the "Icon File" textbox.                                                                         |
| Run Application at Startup | Select/tap this box to force this application to auto start when the Application Selector starts up. Applications will be started in the order listed in the authorized application list. |
| Delay                      | Enter a delay duration in seconds in the combo box.  This option delays auto start of application(s) to allow drivers to load prior to starting applications.                             |
| ОК                         | Select/tap "OK" to add/save changes.                                                                                                    |
| Х                          | Select/tap "X" to cancel the creation of this entry.                                                                                                    |

## 4.11 APPSELECTOR (APPLICATION SELECTOR)

The Application Selector is an application that allows a device to run in kiosk mode.

The administrator can choose for the user to have access to the desktop or not. The Application Selector can replace the desktop and limit the user to the specified list of applications.

By default, the Application Selector comes with the LockedWeb preset.

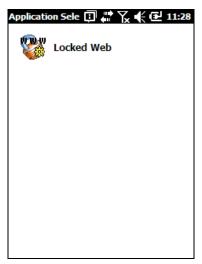

**Application Selector** 

The administrator can customize this list as shown in chapter 4.10.5. To run an application, tap on its name.

Additionally, the page template can be modified to display a different background. Contact your Datalogic representative for more information on this feature.

To exit from Application Selector, press ALT + 6, uncheck the 'Enable Application Selector' check box on the AppSelect tab and press OK to exit DDU.

## 4.12 LOCKED WEB BROWSER

The Locked Web Browser is a web browser helper object for Internet Explorer. It allows an administrator to define a restricted internet usage environment. Once in the restricted environment, a password is required to exit. This means users can only access web applications and websites set by the administrator.

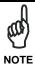

Configuration is set up through the DDU control panel. See section 4.10.2 for more information.

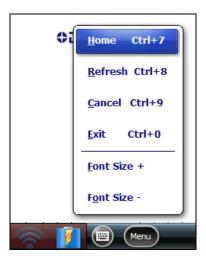

If the taskbar has been disabled, the Settings menu is not displayed. However, the user can still navigate within the web application by using the following keyboard shortcuts:

| Home    | Ctrl + 7 |
|---------|----------|
| Refresh | Ctrl + 8 |
| Cancel  | Ctrl + 9 |
| Exit    | Ctrl + 0 |

For firmware versions 1.60 and newer, the following command line arguments are supported:

- /E optional parameter which allows for Exit without entering a password
- @URL optional parameter which specifies a URL to use as a home page.
- /C optional parameter which disables the ctrl keys (including the one to exit).

# 4.12.1 Locked Web Browser Special Meta-tags

# **General Metatag Comments**

A metatag is a special HTML tag that stores information about a Web page but does not display in a Web browser. For example, metatags provide information such as the program used to create the page, a description of the page, and keywords relevant to the page.

As per the HTML specification, all metatags must be contained within a <head> ... </head> tag set.

Also, the head tag set must be complete within the first 15K of the web page.

The Datalogic Locked Web Browser defines some special metatags that allow the web application to interact with the device:

In particular, the special metatags allow it to:

- enable/disable scan engine triggers
- enable/disable specific symbologies in the scan engine
- easily assign a key press to a javascript function.

Metatag settings of trigger enable, symbology enable, or DL\_Key assignments persist past the page in which they are loaded. The settings stay in effect until they are changed by another metatag.

#### **Trigger Metatag**

DL\_Triggers – "Enable" or "Disable" all triggers If the page contains this tag, the triggers are enabled or disabled, depending on the "content=" value.

#### Example:

<meta http-equiv="DL\_Triggers" content="Disable">

#### **GetSerialNumber Metatag**

DL\_GetSerialNumber – Obtains the device serial number and sends it as an argument to a customer's javascript function.

Content – name of function to pass serial number to. Example: <meta http-equiv="DL\_GetSerialNumber" content="Javascript:CustomerFunction">

When a page with this metatag is loaded, the content should be a javascript function that receives one parameter, the serial number. An example would be function CustomerFunction(SerialNumber).

## Reboot - Warm boot device Metatag

DL Reboot - Warm boot device.

Content – "OnPageLoad" – Warm boot immediately upon page load.

#### Example:

<meta http-equiv="DL\_Reboot" content=" OnPageLoad ">

#### **Exit Metatag**

DL\_Exit - Exit the Locked Web Browser.

Content – "OnPageLoad" – Exit immediately upon page load. If "Exit password" has been enabled in the Locked Web Browser options, the Exit password will be required before exit.

## Example:

<meta http-equiv="DL\_ Exit " content=" OnPageLoad ">

FALCON™ X3+

## **Decoding Metatags:**

Each decoding metatag has a possible content of "Enable" or "Disable". The settings are valid for the entire page (enables/disables each symbology).

```
DL Code 39
DL_Code_128
DL_Code_I25
DL_Code_S25
DL_Code_M25
\mathsf{DL}\_\mathsf{Code}\_\mathsf{CODABAR}
DL_Code_93
DL_Code_UPCA
DL_Code_UPCE
DL_Code_EAN13
DL Code EAN8
DL_Code_MSI
DL_Code_MSR
DL_Code_GS1_14
DL_Code_GS1_LIMIT
DL_Code_GS1_EXP
DL Code PDF417
DL_Code_DATAMATRIX
DL_Code_MAXICODE
DL_Code_TRIOPTIC
DL_Code_PHARMA39
DL_Code_RFID
DL_Code_MICROPDF417
DL_Code_COMPOSITE
```

# Examples:

DL\_Code\_QRCODE DL\_Code\_AZTEC DL\_Code\_POSTAL

```
<meta http-equiv="DL_Code_39" content="Disable">
<meta http-equiv="DL_Code_I25" content="Enable">
```

# **Key press Metatags**

The key press metatags can be used to call JavaScript functions. They have the name structure: "DL\_Key\_xxx" where xxx is the VKey code.

#### Example:

<meta http-equiv="DL\_Key\_13" content="Javascript:CheckEnter();">

Assigning a key press via a DL\_Key metatag overrides its use on the page. For instance, when entering data in a text box a character assigned as a DL\_Key would not be entered in the text box. Instead, the javascript action would occur.

Refer to the Microsoft website to find the list of all the possible Vkey codes:

http://msdn.microsoft.com/en-us/library/bb431750.aspx http://msdn.microsoft.com/en-us/library/aa243025(VS.60).aspx

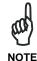

Because DL\_Keys persist past the page in which they were loaded, the DL\_Clear metatag is provided to clear the settings on subsequent page loads.

# **Scanning Metatags**

DL\_Scan - Captures scan results and sends barcode/tag value to a javascript function on the web page.

If the "content=" value is a javascript function the device will be taken out of keyboard wedge mode and start listening for scan events. A scanned barcode/tag result will be used as an argument to that javascript function which is then invoked.

If the "content=" value is "Wedge" then the device will stop listening for scanned event and enter keyboard wedge mode.

If the "content=" value is "Disable" then the device will stop listening for scanned events but not enter keyboard wedge mode.

#### Example:

<meta http-equiv="DL Scan" content="Javascript:ValidateInput()">

## 4.13 AUTOSTART

The AutoStart program provides three functions:

- Allows you to create a list of applications (with optional command line arguments) to run automatically prior to loading CAB files.
- Automatically reinstalls specified CAB files when the Falcon X3+ is cold booted.
- Allows you to create a list of applications (with optional command line arguments) to run automatically after lo\ading CAB files.

AutoStart launches each time the Falcon X3+ is rebooted executing each line with the specified command line arguments. It will take into account any AutoStart options at the beginning of the line.

Upon a Cold Boot, AutoStart installs all the CAB files located in the \CAB folder. If the CAB folder does not exist, no CAB files will be installed.

AutoStart will then run the **Autostart.ini** from the \root directory, executing each line with the specified command line arguments. It will take into account any AutoStart options at the beginning of the line.

# 4.13.1 Installing CAB files

Copy any CAB files you want to install into the \CAB folder. These CAB files will then be automatically in-stalled in alphabetical order the next time you start the device.

#### 4.13.2 How AutoStart Uses Wceload

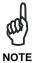

If you intend to create highly interactive installers, you should either install the CABs manually or review the section on "Interactive CAB Install" in this chapter...

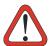

In certain environments, CAB files will be deleted after execution. To prevent the CAB file from being deleted, write protect the file before copying the file onto the device.

#### **CAUTION**

CAB files are installed by AutoStart using the **Wceload.exe** application. The following table shows available command line option:

| Option  | Description                                                                                                    |
|---------|----------------------------------------------------------------------------------------------------|
| /noui   | Specifies that you will not be prompted for any input during the installation. If the CAB file is signed, any responses will automatically be answered 'Yes.' If the CAB is unsigned, then any responses will be answered 'No.' |
| /silent | Suppresses dialog boxes during the installation.                                                                                                    |

Please refer to the Microsoft documentation on your device for further details on **Wceload.exe**.

# Sample:

\Windows\Wceload.exe /delete 1 /noui /silent
"\CAB\<cab file>"

#### 4.13.3 Interactive CAB Install

If the CAB installer requires user interaction that must be performed during the AutoStart CAB installation process, you can specify a special file name to disable the silent mode installation. If this mode is specified, the CAB file will be installed with wceload without any command line arguments specified.

An example of what AutoStart would execute is: \Windows\Wceload.exe <cab file>

To force this mode of installation via AutoStart, rename the CAB file to include a '\_' character before the ".cab" extension of the file.

#### Example:

**"File.cab"** should be renamed **"File\_.cab"** to force AutoStart to not install the CAB in silent mode. This specially-named CAB file should be placed in the AutoStart folder with other CAB files intended for installation on the next reboot.

#### 4.13.4 Autostart.ini

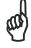

NOTE

A file named 'PreAuto.ini' can also be created in addition to or instead of Autostart.ini. PreAuto.ini is executed before CAB files in the \Cab folder are installed. Autostart.ini is executed after CAB files in the \Cab folder are installed. The format for the PreAuto.ini is identical to that of Autostart.ini."

Autostart.ini is a text file that AutoStart will run upon startup of the Falcon X3+, and after any CAB files are installed. This file should be placed in the \root folder. AutoStart will run the Autostart.ini file on each reboot of the device.

## **Line Formatting**

Each line of the **Autostart.ini** can consist of Autostart options, an executable, and any command line arguments.

< Autostart option(s)> <full path to executable> <command line arguments>

#### Sample:

- \windows\pword.exe \file.doc

The following table breaks down the sample Autostart.ini line:

| Autostart option(s) | Full path to executable | Command line arguments |
|---------------------|-------------------------|------------------------|
| -                   | \windows\pword.exe      | \file.doc              |

Spaces must be placed between each component of the line in the Autostart.ini.

If the executable path is in a folder that contains spaces in the name, quotes are required to distinguish what the actual executable name is. The following is an example of this:

The second line is an invalid line because there is no way to distinguish the executable from the argument.

# **AutoStart Options**

The table below shows options you can use when writing a line in the Autostart.ini file

| Description                                                                                                    | Character          | Comments                                                                                                    |
|----------------------------------------------------------------------------------------------------|--------------------|----------------------------------------------------------------------------------------------------|
| Comment: This line will not be executed.                                                                              | '#' OR ' ' (space) | This may only be used as the first character of the line. If the comment option is specified in the options elsewhere, it is ignored. |
| Do not wait on line completion:<br>This will cause the line to<br>execute and immediately move<br>onto the next line. | ·_,                |                                                                                                    |
| Query: Request user confirmation when running the executable.                                                         | ·? <sup>,</sup>    | This will halt parsing the Autostart.ini until the confirmation is answered. This is intended for debugging the Autostart.ini file.   |
| Execute only on Cold Reset                                                                                            | ·Į'                |                                                                                                    |
| Execute only after a warm boot                                                                                        | %                  |                                                                                                    |

Cold Reset Only: This will cause the line to execute only after a Cold Reset.

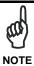

An empty line will be treated as a comment line.

112

# **Combining Options**

Autostart options can be combined together as shown in the following sample:

?- \Windows\Pword.exe

This line would:

- Request confirmation before executing the line. The next line would not be processed before the confirmation is answered.
- Run the next line without waiting on the current line to complete execution.

# **Query Option**

The query option is intended for use when debugging the autostart.ini. When a line with this option is executed, the following dialog will appear with the specified executable and command line arguments. The populated fields shown in the AutoStart Execute Query are described the next table:

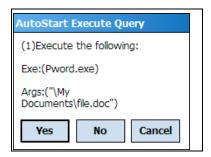

| Field       | Description                                           |
|-------------|-------------------------------------------------------|
| Line Number | This is the line number in the script being executed. |
| Exe         | The executable as parsed by AutoStart.                |
| Args        | The argument as parsed by AutoStart.                  |

FALCON™ X3+

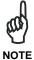

The fields may be broken up into multiple lines (as shown in the example) due to limited space in the dialog.

**AutoStart Query Options**Parentheses are used to surround the given field and make it very clear what the value of the field is.

The following table describes the results of each choice:

| Button | Action                                                                                      |  |
|--------|---------------------------------------------------------------------------------------------|--|
| Yes    | The current line will execute.                                                              |  |
| No     | The current line will not execute. AutoStart will continue parsing the Autostart.ini.       |  |
| Cancel | The current line will not execute and AutoStart will discontinue parsing the Autostart.ini. |  |

**Autostart.ini Samples**The next table is a collection of sample Autostart.ini lines:

| Line                                              | Description                                                                                                    |
|---------------------------------------------------|----------------------------------------------------------------------------------------------------|
| ? \windows\wceload.exe "\My Documents\Sample.cab" | This will confirm the execution of \Windows\wceload.exe with specified argument "\My Documents\Sample.cab"                              |
| \Program Files\App.exe                            | (invalid) This will execute \Program with the argument Files\App.exe.                                                                   |
| \Program Files\App.exe /run                       | (invalid) This will execute \Program with the argument Files\App.exe /run.                                                              |
| "\Program Files\App.exe" /run                     | This will execute the program \Program Files\App.exe with the argument /run.                                                            |
| ?- \Windows\Pword.exe                             | This will confirm the execution of \Windows\Pword.exe. If the execution is confirmed, AutoStart will immediately process the next line. |
| !"\Program Files\App.exe" /run                    | This will execute the program \Program Files\App.exe with the argument /run ONLY after a Cold Reset.                                    |

# **5 TECHNICAL FEATURES**

# 5.1 TECHNICAL DATA

Falcon X3+ Common Features

| PHYSICAL CHARACTERISTICS       |                                                                                                    |  |
|--------------------------------|----------------------------------------------------------------------------------------------------|--|
| DIMENSIONS (LXWXH)             | Hand held: 225 x 88 x 55 mm, 64 x 40 mm at keyboard (8.9 x 3.5 x 2.2 in, 2.5 x 1.6 in) Pistol grip: 225 x 88 x 168 mm (8.9 x 3.5 x 6.6 in)                                                                                                    |  |
| WEIGHT<br>(DEPENDING ON MODEL) | Hand held: 608 g (21.4 oz) Pistol Grip: 674 g (23.8 oz) Hand held: 626 g (22.08 oz) Pistol Grip: 699 g (24.66 oz)                                                                                                    |  |
| AUDIO                          | Integrated microphone; high volume ILoudspeaker; Microphone                                                                                                    |  |
| LEDS                           | Three LEDs Decoding Status/ Keyboard Status/ Charging Status                                                                                                    |  |
| DISPLAY                        | Reflective TFT daylight readable color display, 320 x 240 pixels (CE only) or 640 x 480 (WEHH only), 8.9 cm / 3.5 in diagonal, 65K colors, backlight, touch screenTransflective TFT daylight readable color display, 240 x 320 pixels, 3.5 inch diagonal, 64 K colors, 200 nit backlight, touch screen |  |
| KEYBOARD                       | Polycarbonate hard cap keyboards with backlight;<br>29- key numeric or 52- key alpha numeric with<br>discrete navigation                                                                                                    |  |
| OPERATING<br>TEMPERATURE*      | -20°C to 50°C (-4°F to 122°F)                                                                                                    |  |
| STORAGE TEMPERATURE            | -30 to 70 °C (-22 to 158 °F)<br>-40°C to +70°C (-40°F to 158°F)                                                                                                    |  |
| DROP RESISTANCE                | Withstands 18 drops from 1.8 m (6 ft) onto concrete                                                                                                    |  |
| ENVIROMENTAL SEALING           | Complies to EU RoHSIP64 standard for water and dust resistance                                                                                                    |  |
| ESD PROTECTION                 | 4 KV contact discharge, 8 KV air discharge                                                                                                    |  |

 $<sup>^{\</sup>star}~$  Falcon X3 should be charged at an ambient temperature between 0 - 35° C to achieve the maximum charging rate. Never charge the main device or spare batteries in a closed space where excessive heat can build up. Close to the limits of the working temperature, some display and/or battery performance degradation may occur.

| 0/0774                         |                                                                                                    |  |
|--------------------------------|----------------------------------------------------------------------------------------------------|--|
| SYSTEM                         |                                                                                                    |  |
| OPERATING SYSTEM               | Microsoft Windows Embedded Handheld 6.5 with Office Mobile 2010: Text, Messaging, Word Mobile, Excel Mobile, PowerPoint Mobile, One Note Mobile and Internet Explorer Mobile 6.0                                                                                |  |
| MICROPROCESSOR                 | XScale™ PXA310 @ 806 MHz                                                                                                    |  |
| COPROCESSOR                    | Cortex-M3, 32 bit @ 72 MHz                                                                                                    |  |
| SYSTEM RAM MEMORY              | 256 MB                                                                                                    |  |
| SYSTEM FLASH MEMORY            | 1 GB                                                                                                    |  |
| EXPANSION SLOTS                | MicroSD card slot compatible with microSD-HC cards, user-accessible                                                                                                    |  |
| REAL-TIME CLOCK                | Time and date stamping under software control                                                                                                    |  |
| POWER SUPPLY*                  | Removable battery pack with rechargeable Li-ion batteries; 3.7 V 5200 mAh (19.2 Watt hours)Removable battery pack with rechargeable Li-ion batteries; 3.7 V 5000 mAh (18.5 Watt hours)                                                                          |  |
| COMMUNICATIONS                 |                                                                                                    |  |
| INTERFACES                     | Main connector with USB 1.1 Host, USB 2.0 Hi-<br>Speed Client, RS-232 up to 115.2 Kbps<br>Ethernet: via single-slot or multi-slot docks<br>(external modules)<br>Main connector with USB Host, USB Client, RS232<br>up to 115.2 Kbps, and audio headset support |  |
| LOCAL AREA NETWORK<br>(LAN)    | Laird/Summit IEEE 802.11 a/b/g/n Frequency range: Country dependent, typically 2.4 GHz and 5.2 GHz; Cisco Compatible CCX v4 SecuritySummit IEEE 802.11a/b/g Frequency range: Country dependent, typically 2.4 and 5.2 GHz Cisco Compatible CCX v4 Security      |  |
| PERSONAL AREA<br>NETWORK (PAN) | Bluetooth® Wireless Technology IEEE 802.15 Class 2.1 with EDR Bluetooth® Wireless Technology IEEE 802.15 Class 2 with EDR                                                                                                    |  |

<sup>\*</sup> Use only DL approved power adapters.

| DEADING OPTIONS        |                                                                                                    |
|------------------------|----------------------------------------------------------------------------------------------------|
| READING OPTIONS        |                                                                                                    |
| LASER CHARACTERISTICS  | High Performance Laser (HPL) with Green Spot, Auto Long-Rangeing Laser (XLR)                                                                                                    |
| SCANNING RATE          | HPL: 104 +/- 12 scans/sec.40 ± 6 scan/sec XLR: 31-41 scans/sec.                                                                                                    |
| MINIMUM RESOLUTION     | 0.20 mm / 7.5 mils0.20 mm / 7.5 mils                                                                                                    |
| DEPTH OF FIELD         | HPL: 1 to 83 cm / 1 to 32 in, depending on bar code and density;7 - 91 cm (3 - 36 inches) depending on bar code density XLR: Non-reflective labels from 9 to 490 cm / 3.5 to 192 in, depending on bar code density; Reflective labels: up to 1509 cm / 594 in. Near range determined by degree of reflectivity and width of the bar code. All ranges dependent on bar code size and densityNon reflective labels from 18 - 393 cm (7 to 154 in) depending on bar code density; Reflective labels to 1376 cm (542 in) All ranges dependent bar code size and density. Near range on reflective bar codes determined by degree of reflectivity and width of bar code |
| BAR CODES              | GS1 Databar, EAN/UPC, Code 39, Code 32, 2/5 Codes, Codabar, Code 128, EAN128, MSI, Code 93                                                                                                    |
| IMAGER CHARACTERISTICS | Standard Range Imager (2D) with Green Spot Extra-Long Range Imager (2D XLR)                                                                                                    |
| SCANNING RATE          | 60 frames/sec maximum                                                                                                    |
| MINIMUM RESOLUTION     | 2D: Linear codes: 5 mils; 2D codes: 6.7 mils; 2D XLR: Linear codes: 5 mils; 2D codes: 10 mils                                                                                                    |
| DEPTH OF FIELD         | 2D: 2 to 60 cm / 1 to 24 in, depending on bar code size and density; 2D XLR: 17 to 952 cm / 7 to 375 in, depending on bar code size and density                                                                                                    |
| BAR CODES              | PDF417, Micro PDF, Datamatrix, QR Code, Micro QR, Maxicode, Aztec, Postnet, Planet, Japan Post, Aztec, Australia Post, KIX Code, Royal Mail, Intelligent Mail and UPU FICS, GS1 Databar, EAN/UPC, Code 32, Code 39, 2/5 Codes, Codabar, Code 128, EAN128, MSI, Code 93, ISBT 128, Bookland EAN and ISSN EAN                                                                                                    |

| READING OPTIONS |                                                                                         |
|-----------------|-----------------------------------------------------------------------------------------|
| SCAN WINDOW     | All scan engines feature Corning® Gorilla® Glass II exit window                         |
| CAMERA          | 3.1 Megapixel color with auto-focus and LED flash (WEHH only); Image Formats: BMP, JPEG |

| SAFETY AND REGULATORY |                                                                                                    |
|-----------------------|----------------------------------------------------------------------------------------------------|
| LASER CLASSIFICATION  | VLD - Class 2 IEC/EN60825-10. Compliant with 21 CFR 1040.10 except for deviations pursuant to laser notice Number 50, dated June 24, 2007 |
| LED CLASSIFICATION    | Exempt Risk Group IEC/EN62471                                                                                                    |

| SOFTWARE                       |                                                                                                    |  |
|--------------------------------|----------------------------------------------------------------------------------------------------|--|
| DEVELOPMENT                    | Windows SDK, Datalogic SDK (C/C++, .NET, Java); Wavelink Studio®; MCL-Collection™; Java Virtual MachineDatalogic Windows SDK™ Wavelink® Studio™ MCL-Collection™ Java Virtual Machine                                                                                                    |  |
| TERMINAL EMULATION             | Wavelink Terminal Emulation pre-licensed, Wavelink Industrial Browser™Wavelink® Industrial Browser™ Wavelink® Terminal Emulation™ prelicensed                                                                                                    |  |
| CONFIGURATION 8<br>MAINTENANCE | Wavelink Avalanche pre-licensed, Avalanche Remote Control™, Datalogic Firmware Utility (DFU), Datalogic Desktop Utility (DDU), Datalogic Configuration Utility (DCU)Wavelink Avalanche® MC prelicensed Wavelink Avalanche® SE prelicensed Avalanche Remote Control™ Datalogic Firmware Utility Datalogic Desktop Utility Datalogic Configuration Utility |  |
| SECURITY                       | Wavelink SecurePlus; Wavelink Certificate ManagerWavelink CE Secure Wavelink Certificate Manager                                                                                                    |  |
| VOICE                          | Vo-CE™;<br>Wavelink SpeakEasy™Vo-CE™ (voice recognition)<br>Wavelink® SpeakEasy (voice recognition)                                                                                                    |  |
| APPLICATIONS                   | Pal Application Library pre-licensedPal Application Library                                                                                                    |  |

# 5.2 READING DIAGRAMS

# **HIGH PERFORMANCE LASER 1D**

| Symbol Density/<br>Bar Code Type/<br>W-N Ratio | Far Guaranteed<br>Working Ranges |  |
|------------------------------------------------|----------------------------------|--|
| 5.0 mil                                        | 1.97 in                          |  |
| Code 128;                                      | 4.99 cm                          |  |
| 5.0 mil                                        | 7.47 in                          |  |
| Code 39; 2.5:1                                 | 18.96 cm                         |  |
| 7.5 mil                                        | 15.67 in                         |  |
| Code 39; 2.5:1                                 | 39.79 cm                         |  |
| 10 mil                                         | 14.77 in                         |  |
| Code 128;                                      | 37.51 cm                         |  |
| 13 mil                                         | 22.62 in                         |  |
| 100% UPC                                       | 57.45 cm                         |  |
| 15 mil                                         | 23.87 in                         |  |
| Code 128                                       | 60.62 cm                         |  |
| 20 mil                                         | 41.87 in                         |  |
| Code 39; 2.2:1                                 | 106.34 cm                        |  |
| 55 mil                                         | 75.37 in                         |  |
| Code 39; 2.2:1                                 | 191.43 cm                        |  |
| 100 mil<br>Code 39; 3.0:1<br>reflective        | 178.87 in<br>454.32 cm           |  |

# **AUTO RANGING LASER (XLR) 1D**

| Symbol Density/<br>Bar Code Type/<br>W-N Ratio | Far Guaranteed<br>Working Ranges |
|------------------------------------------------|----------------------------------|
| 7.5 mil                                        | 14.37 in                         |
| Code 39; 2.5:1                                 | 36.49 cm                         |
| 10 mil                                         | 29.37 in                         |
| Code 39; 2.5:1                                 | 74.59 cm                         |
| 15 mil                                         | 49.37 in                         |
| Code 39; 2.5:1                                 | 125.39 cm                        |
| 20 mil                                         | 69.37 in                         |
| Code 39; 2.2:1                                 | 176.19 cm                        |
| 40 mil                                         | 149.37 in                        |
| Code 39; 2.2:1                                 | 379.39 cm                        |
| 55 mil                                         | 169.37 in                        |
| Code 39; 2.2:1                                 | 429.89 cm                        |
| 70 mil reflective                              | 299.37 in                        |
| Code 39; 3:1                                   | 760.39 cm                        |
| 100 mil reflective                             | 431.37 in                        |
| Code 39; 3:1                                   | 1095.67 cm                       |

# WIDE ASPECT IMAGER 1D/2D

| Symbol Density/<br>Bar Code Type/<br>W-N Ratio | Far Guaranteed<br>Working Ranges |
|------------------------------------------------|----------------------------------|
| 5.0 mil                                        | 6.21 in                          |
| Code 39                                        | 15.77 cm                         |
| 6.67 mil                                       | 5.61 in                          |
| PDF417                                         | 14.25 cm                         |
| 7.5 mil                                        | 9.01 in                          |
| Code 39                                        | 22.88 cm                         |
| 10 mil                                         | 8.41 in                          |
| PDF417                                         | 21.36 cm                         |
| 13 mil                                         | 13.61 in                         |
| UPC-A                                          | 34.57 cm                         |
| 15 mil                                         | 12.61 in                         |
| PDF417                                         | 32.02 cm                         |
| 15 mil                                         | in n.a.                          |
| Data Matrix                                    | cm n.a.                          |
| 20 mil                                         | 21.21 in                         |
| Code 39                                        | 53.87 cm                         |

# **LONG RANGE IMAGER 2D**

| Symbol Density/<br>Bar Code Type/<br>W-N Ratio | Far Guaranteed<br>Working Ranges |
|------------------------------------------------|----------------------------------|
| 5.0 mil                                        | 25.11 in                         |
| Code 39                                        | 63.78 cm                         |
| 7.5 mil                                        | 37.11 in                         |
| Code 39                                        | 94.26 cm                         |
| 10 mil                                         | 43.11 in                         |
| Code 39                                        | 109.5 cm                         |
| 15 mil                                         | 48.11 in                         |
| Code 128                                       | 122.2 cm                         |
| 20 mil                                         | 99.11 in                         |
| Code 39                                        | 251.74 cm                        |
| 40 mil                                         | 169.11 in                        |
| Code 39                                        | 429.54 cm                        |
| 55 mil                                         | 229.11 in                        |
| Code 39                                        | 581.94 cm                        |
| 100 mil                                        | 359.11 in                        |
| Code 39                                        | 912.14 cm                        |
| 70 mil Reflective                              | 287.11 in                        |
| Code 39 <sup>*</sup>                           | 729.26 cm                        |
| 100 mil Reflective                             | 359.11 in                        |
| Code 39 <sup>*</sup>                           | 912.14 cm                        |
| Data Matrix 10 mil                             | 23.11 in<br>58.7 cm              |
| Data Matrix 55 mil                             | 129.11 in<br>327.94 cm           |
| Data Matrix 100 mil                            | 209.11 in<br>531.14 in           |

<sup>\*</sup> Mount reflective bar codes on white or black background with minimum 4" border. Luminance in the line-of-sight direction should be 50-120 cd/mm². Ensure there is no extraneous illumination or shadow on the bar code and that it is centered within the aiming pattern.

# 6 TEST CODES

# **High Density Codes**

0.25 mm (10 mils)

Code 39

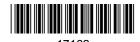

2/5 Interleaved

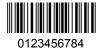

Code 128

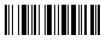

test

EAN 13

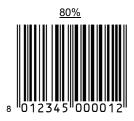

EAN 8

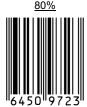

# **Medium Density Codes**

0.38 mm (15 mils)

Code 39

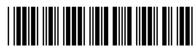

17162

Interleaved 2/5

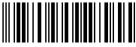

0123456784

Code 128

**EAN 13** 

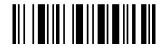

tes

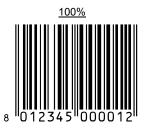

EAN 8

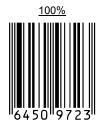

FALCON™ X3+ 6

# **Low Density Codes**

0.50 mm (20 mils)

Code 39

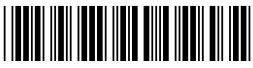

Interleaved 2/5

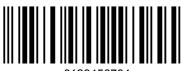

Code 128

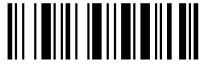

<u>120%</u>

**EAN 13** 

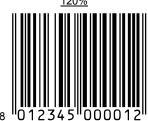

120%

EAN 8

# 2D Codes

Datamatrix ECC200

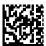

Example

Inverse Datamatrix ECC200

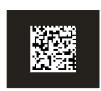

Example

# REGULATORY INFORMATION

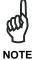

Read this manual carefully before performing any type of connection to the Falcon X3+ mobile computer.

The user is responsible for any damage caused by incorrect use of the equipment or by inobservance of the indication supplied in this manual.

#### **GENERAL SAFETY RULES**

- Use only the components supplied by the manufacturer for the specific Falcon X3+ being used.
- Do not attempt to disassemble the Falcon X3+ mobile computer, as it does not contain parts that can be repaired by the user. Any tampering will invalidate the warranty.
- When replacing the battery pack or at the end of the operative life of the Falcon X3+ mobile computer, disposal must be performed in compliance with the laws in force in your jurisdiction.
- Before using the devices and the battery packs, read par.2.
- Do not submerge the Falcon X3+in liquid products.
- For further information, refer to this manual and to the Datalogic website: www.datalogic.com.

# **POWER SUPPLY**

This device is intended to be connected to a UL Listed/CSA Certified computer which supplies power directly to the Falcon X3+ or else be supplied by a UL Listed/CSA Certified Power Unit marked "Class 2" or LPS power source rated 5 V, 3.0 A, which supplies power directly to the Falcon X3+ via the power connector of the cable.

The package includes three international plug adapters. The adapters must be plugged into the power supply before the power supply itself is plugged on the wall outlet.

# LASER SAFETY

The laser light is visible to the human eye and is emitted from the window indicated in the figure.

This information applies to both laser models and the Falcon X3+ Imager Aiming System.

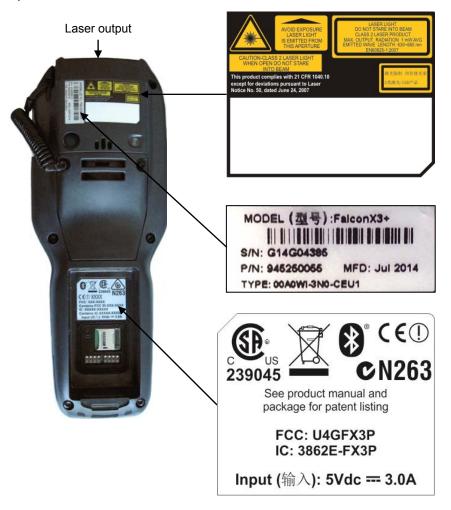

| I                                                                                                    | D                                                                                                    | F                                                                                                    | E                                                                                                    |
|----------------------------------------------------------------------------------------------------|----------------------------------------------------------------------------------------------------|----------------------------------------------------------------------------------------------------|----------------------------------------------------------------------------------------------------|
| La luce laser è visibile<br>all'occhio umano e viene<br>emessa dalla finestra<br>indicata nella figura.                                                         | Die Laserstrahlung ist für<br>das menschliche Auge<br>sichtbar und wird am<br>Strahlaustrittsfenster<br>ausgesendet (siehe Bild).                     | Le rayon laser est visible<br>à l'oeil nu et il est émis par<br>la fenêtre désignée sur<br>l'illustration dans la figure.                                          | La luz láser es visible al<br>ojo humano y es emitida<br>por la ventana indicada<br>en la figura.                                                           |
| LUCE LASER NON FISSARE IL FASCIO APPARECCHIO LASER DI CLASSE 2 MASSIMA POTENZA DI USCITA: 1 mW LUNGHEZZA D'ONDA EMESSA: 630~680 nm CONFORME A EN 60825-1 (2007) | LASERSTRAHLUNG NICHT IN DER STRAHL BLINKEN PRODUKT DER LASERKLASSE 2 MAXIMALE AUSGANGLEISTUNG: 1 mW WELLENLÄNGE: 630-680 nm ENTSPR. EN 60825-1 (2007) | RAYON LASER EVITER DE REGARDER LE RAYON APPAREIL LASER DE CLASSE 2 MAXIMUM PUISSANCE DE SORTIE: 1 mW LONGUER D'ONDE EMISE: 630~680 nm CONFORME A EN 60825-1 (2007) | RAYO LÁSER NO MIRAR FIJO EL RAYO APARATO LÁSER DE CLASE 2 MÁXIMA POTENCIA DE SALIDA: 1 mW LONGITUD DE ONDA EMITIDA: 630-680 nm CONFORME A EN 60825-1 (2007) |

#### **ENGLISH**

The following information is provided to comply with the rules imposed by international authorities and refers to the correct use of your mobile computer.

#### STANDARD LASER SAFETY REGULATIONS

This product conforms to the applicable requirements of both CDRH 21 CFR 1040 Subchapter J and EN 60825-1:2007 at the date of manufacture.

For installation, use and maintenance, it is not necessary to open the device.

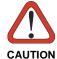

Do not attempt to open or otherwise service any components in the optics cavity. Opening or servicing any part of the optics cavity by unauthorized personnel may violate laser safety regulations. The optics system is a factory only repair item.

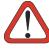

**CAUTION** 

Use of controls or adjustments or performance of procedures other than those specified herein may result in exposure to hazardous visible laser light.

The product utilizes a low-power laser diode. Although staring directly at the laser beam momentarily causes no known biological damage, avoid staring at the beam as one would with any very strong light source, such as the sun. Avoid that the laser beam hits the eye of an observer, even through reflective surfaces such as mirrors, etc.

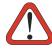

CAUTION

Use of optical systems with the scanner will increase eye hazard. Optical instruments include binoculars, microscopes, eye glasses and magnifying glasses.

#### **ITALIANO**

Le seguenti informazioni vengono fornite dietro direttive delle autorità internazionali e si riferiscono all'uso corretto del terminale.

# NORMATIVE STANDARD PER LA SICUREZZA LASER

Questo prodotto risulta conforme alle normative vigenti sulla sicurezza laser alla data di produzione: CDRH 21 CFR 1040 sezione J e EN 60825-1:2007.

Non si rende mai necessario aprire l'apparecchio per motivi di installazione, utilizzo o manutenzione.

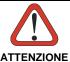

Non tentare di accedere allo scomparto contenete i componenti ottici o di farne la manutenzione.

L'apertura dello scomparto, o la manutenzione di qualsiasi parte ottica da parte di personale non autorizzato, potrebbe violare le norme della sicurezza. Il sistema ottico può essere riparato solamente alla fabbrica.

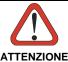

L'utilizzo di procedure o regolazioni differenti da quelle descritte nella documentazione può provocare un'esposizione pericolosa a luce laser visibile.

Il prodotto utilizza un diodo laser a bassa potenza. Sebbene non siano noti danni riportati dall'occhio umano in seguito ad una esposizione di breve durata, evitare di fissare il raggio laser così come si eviterebbe qualsiasi altra sorgente di luminosità intensa, ad esempio il sole. Evitare inoltre di dirigere il raggio laser negli occhi di un osservatore, anche attraverso superfici riflettenti come gli specchi.

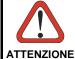

L'uso di strumenti ottici assieme allo scanner può aumentare il pericolo di danno agli occhi. Tali strumenti ottici includono cannocchiali, microscopi, occhiali e lenti di ingrandimento.

#### **DEUTSCH**

Die folgenden Informationen stimmen mit den Sicherheitshinweisen überein, die von internationalen Behörden auferlegt wurden, und sie beziehen sich auf den korrekten Gebrauch vom Terminal.

# NORM FÜR DIE LASERSICHERHEIT

Dies Produkt entspricht am Tag der Herstellung den gültigen EN 60825-1:2007 und CDRH 21 CFR 1040 Subchapter J Normen für die Lasersicherheit.

Es ist nicht notwendig, das Gerät wegen Betrieb oder Installations-, und Wartungs-Arbeiten zu öffnen.

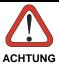

Unter keinen Umständen darf versucht werden, die Komponenten im Optikhohlraum zu öffnen oder auf irgendwelche andere Weise zu warten. Das Öffnen bzw. Warten der Komponenten im Optikhohlraum durch unbefugtes Personal verstößt gegen die Laser-Sicherheitsbestimmungen. Das Optiksystem darf nur werkseitig repariert werden.

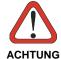

Jegliche Änderungen am Gerät sowie Vorgehensweisen, die nicht in dieser Betriebsanleitung beschrieben werden, können ein gefährliches Laserlicht verursachen.

Der Produkt benutzt eine Laserdiode. Obwohl zur Zeit keine Augenschäden von kurzen Einstrahlungen bekannt sind, sollten Sie es vermeiden für längere Zeit in den Laserstrahl zu schauen, genauso wenig wie in starke Lichtquellen (z.B. die Sonne). Vermeiden Sie es, den Laserstrahl weder gegen die Augen eines Beobachters, noch gegen reflektierende Oberflächen zu richten.

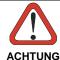

Die Verwendung von Optiksystemen mit diesem Scanner erhöht die Gefahr einer Augenbeschädigung. Zu optischen Instrumenten gehören unter anderem Ferngläser, Mikroskope, Brillen und Vergrößerungsgläser.

#### **FRANÇAIS**

Les informations suivantes sont fournies selon les règles fixées par les autorités internationales et se réfèrent à une correcte utilisation du terminal.

## NORMES DE SECURITE LASER

Ce produit est conforme aux normes de sécurité laser en vigueur à sa date de fabrication: CDRH 21 CFR 1040 sous-chapitre J et EN 60825-1:2007. Il n'est pas nécessaire d'ouvrir l'appareil pour l'installation, l'utilisation ou l'entretien.

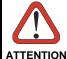

Ne pas essayer d'ouvrir ou de réparer les composants de la cavité optique. L'ouverture de la cavité optique ou la réparation de ses composants par une personne non qualifiée peut entraîner le nonrespect des règles de sécurité relatives au laser. Le système optique ne peut être réparé qu'en usine.

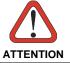

L'utilisation de procédures ou réglages différents de ceux donnés ici peut entraîner une dangereuse exposition à lumière laser visible.

Le produit utilise une diode laser. Aucun dommage aux yeux humains n'a été constaté à la suite d'une exposition au rayon laser. Eviter de regarder fixement le rayon, comme toute autre source lumineuse intense telle que le soleil. Eviter aussi de diriger le rayon vers les yeux d'un observateur, même à travers des surfaces réfléchissantes (miroirs, par exemple).

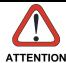

L'utilisation d'instruments optiques avec le scanneur augmente le danger pour les yeux. Les instruments optiques comprennent les jumelles, les microscopes, les lunettes et les verres grossissants.

#### **ESPAÑOL**

Las informaciones siguientes son presentadas en conformidad con las disposiciones de las autoridades internacionales y se refieren al uso correcto del terminal.

#### NORMATIVAS ESTÁNDAR PARA LA SEGURIDAD LÁSER

Este aparato resulta conforme a las normativas vigentes de seguridad láser a la fecha de producción: CDRH 21 CFR 1040 Sección J y EN 60825-1:2007. No es necesario abrir el aparato para la instalación, la utilización o la manutención.

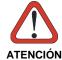

No intente abrir o de ninguna manera dar servicio a ninguno de los componentes del receptáculo óptico. Abrir o dar servicio a las piezas del receptáculo óptico por parte del personal no autorizado podría ser una violación a los reglamentos de seguridad. El sistema óptico se puede reparar en la fábrica solamente.

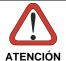

La utilización de procedimientos o regulaciones diferentes de aquellas describidas en la documentación puede causar una exposición peligrosa a la luz láser visible. El aparato utiliza un diodo láser a baja potencia. No son notorios daños a los ojos humanos a consecuencia de una exposición de corta duración. Eviten de mirar fijo el rayo láser así como evitarían cualquiera otra fuente de luminosidad intensa, por ejemplo el sol. Además, eviten de dirigir el rayo láser hacia los ojos de un observador, también a través de superficies reflectantes como los espejos.

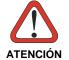

El uso de sistemas ópticos con el escáner aumentará el riesgo de daños oculares. Los instrumentos ópticos incluyen binoculares, microscopios, lentes y lupas.

# **LED CLASS**

LED illuminator integrated in the Falcon X3+ models with imager engines are compliant with exempt risk group requirements according to IEC62471.

# **RADIO COMPLIANCE**

In radio systems configured with mobile computers and access points, the frequencies to be used must be allowed by the spectrum authorities of the specific country in which the installation takes place. Be absolutely sure that the system frequencies are correctly set to be compliant with the spectrum requirements of the country.

The Radio modules used in this product automatically adapt to the frequencies set by the system and do not require any parameter settings.

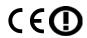

| Česky<br>[Czech]         | Datalogic ADC S.r.l. tímto prohlašuje, že tento FALCONX3+ je ve shodě se základními požadavky a dalšími příslušnými ustanoveními směrnice 1999/5/ES.                                                             |
|--------------------------|----------------------------------------------------------------------------------------------------|
| da Dansk<br>[Danish]     | Undertegnede <i>Datalogic ADC S.r.l.</i> erklærer herved, at følgende udstyr FALCONX3+ overholder de væsentlige krav og øvrige relevante krav i direktiv 1999/5/EF.                                              |
| de Deutsch<br>[German]   | Hiermit erklärt <i>Datalogic ADC S.r.l.</i> , dass sich das Gerät FALCONX3+ in Übereinstimmung mit den grundlegenden Anforderungen und den übrigen einschlägigen Bestimmungen der Richtlinie 1999/5/EG befindet. |
| et Eesti<br>[Estonian]   | Käesolevaga kinnitab <i>Datalogic ADC S.r.l.</i> seadme FALCONX3+ vastavust direktiivi 1999/5/EÜ põhinõuetele ja nimetatud direktiivist tulenevatele teistele asjakohastele sätetele.                            |
| en English               | Hereby, <i>Datalogic ADC S.r.l.</i> , declares that this FALCONX3+ is in compliance with the essential requirements and other relevant provisions of Directive 1999/5/EC.                                        |
| Español<br>[Spanish]     | Por medio de la presente <i>Datalogic ADC S.r.l.</i> declara que el FALCONX3+ cumple con los requisitos esenciales y cualesquiera otras disposiciones aplicables o exigibles de la Directiva 1999/5/CE.          |
| el Ελληνική<br>[Greek]   | ΜΕ ΤΗΝ ΠΑΡΟΥΣΑ Datalogic ADC S.r.l. ΔΗΛΩΝΕΙ ΟΤΙ FALCONX3+ ΣΥΜΜΟΡΦΩΝΕΤΑΙ ΠΡΟΣ ΤΙΣ ΟΥΣΙΩΔΕΙΣ ΑΠΑΙΤΗΣΕΙΣ ΚΑΙ ΤΙΣ ΛΟΙΠΕΣ ΣΧΕΤΙΚΕΣ ΔΙΑΤΑΞΕΙΣ ΤΗΣ ΟΔΗΓΙΑΣ 1999/5/ΕΚ.                                                   |
| fr Français<br>[French]  | Par la présente <i>Datalogic ADC S.r.l.</i> déclare que l'appareil FALCONX3+ est conforme aux exigences essentielles et aux autres dispositions pertinentes de la directive 1999/5/CE.                           |
| it Italiano<br>[Italian] | Con la presente <i>Datalogic ADC S.r.l.</i> dichiara che questo FALCONX3+ è conforme ai requisiti essenziali ed alle altre disposizioni pertinenti stabilite dalla direttiva 1999/5/CE.                          |
| Latviski<br>[Latvian]    | Ar šo <i>Datalogic ADC S.r.l.</i> deklarē, ka FALCONX3+ atbilst Direktīvas 1999/5/EK būtiskajām prasībām un citiem ar to saistītajiem noteikumiem.                                                               |
| Lietuvių<br>[Lithuanian] | Šiuo <i>Datalogic ADC S.r.l.</i> deklaruoja, kad šis FALCONX3+ atitinka esminius reikalavimus ir kitas 1999/5/EB Direktyvos nuostatas.                                                                           |

| nl Nederlan<br>ds [Dutch]     | Hierbij verklaart <i>Datalogic ADC S.r.l.</i> dat het toestel FALCONX3+ in overeenstemming is met de essentiële eisen en de andere relevante bepalingen van richtlijn 1999/5/EG.            |
|-------------------------------|----------------------------------------------------------------------------------------------------|
| mt Malti<br>[Maltese]         | Hawnhekk, <i>Datalogic ADC S.r.l.</i> , jiddikjara li dan FALCONX3+ jikkonforma mal-ħtiġijiet essenzjali u ma provvedimenti oħrajn relevanti li hemm fid-Dirrettiva 1999/5/EC.              |
| իս Magyar<br>[Hungarian]      | Alulírott, <i>Datalogic ADC S.r.l.</i> nyilatkozom, hogy a FALCONX3+ megfelel a vonatkozó alapvető követelményeknek és az 1999/5/EC irányelv egyéb előírásainak.                            |
| Polski<br>[Polish]            | Niniejszym <i>Datalogic ADC S.r.l.</i> oświadcza, że FALCONX3+ jest zgodny z zasadniczymi wymogami oraz pozostałymi stosownymi postanowieniami Dyrektywy 1999/5/EC.                         |
| Portuguê<br>s<br>[Portuguese] | Datalogic ADC S.r.l. declara que este FALCONX3+ está conforme com os requisitos essenciais e outras disposições da Directiva 1999/5/CE.                                                     |
| Slovensk<br>o [Slovenian]     | Datalogic ADC S.r.l. izjavlja, da je ta FALCONX3+ v skladu z bistvenimi zahtevami in ostalimi relevantnimi določili direktive 1999/5/ES.                                                    |
| Slovensk<br>y [Slovak]        | Datalogic ADC S.r.l. týmto vyhlasuje, že FALCONX3+ spĺňa základné požiadavky a všetky príslušné ustanovenia Smernice 1999/5/ES.                                                             |
| fi Suomi<br>[Finnish]         | Datalogic ADC S.r.l. vakuuttaa täten että FALCONX3+ tyyppinen laite on direktiivin 1999/5/EY oleellisten vaatimusten ja sitä koskevien direktiivin muiden ehtojen mukainen.                 |
| SV Svenska<br>[Swedish]       | Härmed intygar <i>Datalogic ADC S.r.l.</i> att denna FALCONX3+ står I överensstämmelse med de väsentliga egenskapskrav och övriga relevanta bestämmelser som framgår av direktiv 1999/5/EG. |

# Information for the User

## **ENGLISH**

Contact the competent authority responsible for the management of radio frequency devices of your country to verify any possible restrictions or licenses required. Refer to the website <a href="http://ec.europa.eu/enterprise/sectors/rtte/documents/contacts-points/spectr/">http://ec.europa.eu/enterprise/sectors/rtte/documents/contacts-points/spectr/</a> for further information.

#### **ITALIANO**

Contatta l'autorità competente per la gestione degli apparati a radio frequenza del tuo paese, per verificare eventuali restrizioni o licenze. Ulteriori informazioni sono disponibili sul sito:

http://ec.europa.eu/enterprise/sectors/rtte/documents/contacts-points/spectr/.

# **FRANÇAIS**

Contactez l'autorité compétente en la gestion des appareils à radio fréquence de votre pays pour vérifier d'éventuelles restrictions ou licences. Pour tout renseignement vous pouvez vous adresser au site web:

http://ec.europa.eu/enterprise/sectors/rtte/documents/contacts-points/spectr/.

## **DEUTSCH**

Wenden Sie sich an die für Radiofrequenzgeräte zuständige Behörde Ihres Landes, um zu prüfen ob es Einschränkungen gibt, oder eine Lizenz erforderlich ist. Weitere Informationen finden Sie auf der Web Seite:

http://ec.europa.eu/enterprise/sectors/rtte/documents/contacts-points/spectr/.

# **ESPAÑOL**

Contacta la autoridad competente para la gestión de los dispositivos de radio frecuencia de tu país, para verificar cualesquiera restricciones o licencias posibles requerida. Además se puede encontrar mas información en el sitio web: http://ec.europa.eu/enterprise/sectors/rtte/documents/contacts-points/spectr/.

# **FCC COMPLIANCE**

# **FCC Label**

FCC label is placed underneath the main battery. The label is accessible by removing the main battery.

# **FCC Interference Statement:**

- This device complies with part 15 of the FCC Rules. Operation is subject to the following two conditions: (1) This device may not cause harmful interference, and (2) this device must accept any interference received, including interference that may cause undesired operation.
- This device has been tested and found to comply with the limits for a Class B digital device, pursuant to Part 15 of the FCC Rules. These limits are designed to provide reasonable protection against harmful interference in a residential installation. This equipment generates, uses and can radiated radio frequency energy and, if not installed and used in accordance with the instructions, may cause harmful interference to radio communications. However, there is no guarantee that interference will not occur in a particular installation. If this equipment does cause harmful interference to radio or television reception, which can be determined by turning the equipment off and on, the user is encouraged to try to correct the interference by one or more of the following measures:
  - Reorient or relocate the receiving antenna.
  - Increase the separation between the equipment and receiver.
  - Connect the equipment into an outlet on a circuit different from that to which the receiver is connected.
  - Consult the dealer or an experienced radio/TV technician for help.

Changes or modifications not expressly approved by the party responsible for compliance could void the user's authority to operate the equipment.

- The antenna(s) used for this transmitter must not be co-located or operating in conjunction with any other antenna or transmitter.
- This device is restricted to indoor use when operated in the 5.15 to 5.25 GHz frequency range.

## **IMPORTANT NOTE:**

#### **FCC Radiation Exposure Statement**

This model device meets the government's requirements for exposure to radio waves. This device is designed and manufactured not to exceed the emission limits for exposure to radio frequency (RF) energy set by the Federal Communications Commission of the U.S. Government.

The exposure standard for wireless devices employs a unit of measurement known as the Specific Absorption Rate, or SAR. The SAR limit set by the FCC is 1.6W/kg. \*Tests for SAR are conducted using standard operating positions accepted by the FCC with the device transmitting at its highest certified power level in all tested frequency bands. Although the SAR is determined at the highest certified power level, the actual SAR level of the device while operating can be well below the maximum value. This is because the device is designed to operate at multiple power levels so as to use only the poser required to reach the network. In general, the closer you are to a wireless base station antenna, the lower the power output.

While there may be differences between the SAR levels of various devices and at various positions, they all meet the government requirement.

The FCC has granted an Equipment Authorization for this model device with all reported SAR levels evaluated as in compliance with the FCC RF exposure guidelines. SAR information on this model device is on file with the FCC and can be found under the Display Grant section of <a href="http://www.fcc.gov/oet/fccid">http://www.fcc.gov/oet/fccid</a> after searching on the below FCC ID: U4GFX3P.

This device is compliant with SAR for general population /uncontrolled exposure limits in ANSI/IEEE C95.1-1999 and had been tested in accordance with the measurement methods and procedures specified in OET Bulletin 65 Supplement C.

For body worn operation, this device has been tested and meets the FCC RF exposure guidelines for use with an accessory that contains no metal and the positions the handset a minimum of 1.5 cm from the body. Use of other enhancements may not ensure compliance with FCC RF exposure guidelines. If you do not use a body-worn accessory and are not holding the device at the ear, position the handset a minimum of 1.5 cm from your body when the device is switched on.

# INDUSTRY CANADA COMPLIANCE

## **IC Statement:**

This device complies with RSS-210 of the Industry Canada Rules. Operation is subject to the following two conditions: (1) This device may not cause harmful interference, and (2) this device must accept any interference received, including interference that may cause undesired operation.

This Class B digital apparatus complies with Canadian ICES-003. This device and its antenna(s) must not be co-located or operating in conjunction with any other antenna or transmitter. The County Code Selection feature is disabled for products marketed in the US/Canada.

#### Caution:

- (i) the device for operation in the band 5150-5250 MHz is only for indoor use to reduce the potential for harmful interference to co-channel mobile satellite systems;
- (ii) the maximum antenna gain permitted for devices in the bands 5250-5350 MHz and 5470-5725 MHz shall comply with the e.i.r.p. limit; and.
- (iii) the maximum antenna gain permitted for devices in the band 5725-5825 MHz shall comply with the e.i.r.p. limits specified for point-to-point and non point-to-point operation as appropriate.
- (iv) Users should also be advised that high-power radars are allocated as primary users (i.e. priority users) of the bands 5250-5350 MHz and 5650-5850 MHz and that these radars could cause interference and/or damage to LE-LAN devices.

Ce dispositif est conforme à la norme CNR-210 d'Industrie Canada applicable aux appareils radio exempts de licence. Son fonctionnement est sujet aux deux conditions suivantes: (1) le dispositif ne doit pas produire de brouillage préjudiciable, et (2) ce dispositif doit accepter tout brouillage reçu, y compris un brouillage susceptible de provoquer un fonctionnement indésirable.

Cet appareil numérique de la classe B est conforme à la norme NMB-003 du Canada. Ce dispositif et ses antennes ne doivent pas être co-implantés ou utilisés avec une autre antenne ou an autre émetteur. La fonction de sélection de code de pays est désactivée pour les produits commercialisés en Etats-Unis / Canada.

# **Avertissement:**

Le guide d'utilisation des dispositifs pour réseaux locaux doit inclure des instructions précises sur les restrictions susmentionnées, notamment :

(i) les dispositifs fonctionnant dans la bande 5 150-5 250 MHz sont réservés uniquement pour une utilisation à l'intérieur afin de réduire les risques de brouillage préjudiciable aux systèmes de satellites mobiles utilisant les mêmes canaux;

- (ii) le gain maximal d'antenne permis pour les dispositifs utilisant les bandes 5 250-5 350 MHz et 5 470-5 725 MHz doit se conformer à la limite de p.i.r.e.;
- (iii) le gain maximal d'antenne permis (pour les dispositifs utilisant la bande 5 725-5 825 MHz) doit se conformer à la limite de p.i.r.e. spécifiée pour l'exploitation point à point et non point à point, selon le cas.
- (iv) De plus, les utilisateurs devraient aussi être avisés que les utilisateurs de radars de haute puissance sont désignés utilisateurs principaux (c.-à-d., qu'ils ont la priorité) pour les bandes 5 250-5 350 MHz et 5 650-5 850 MHz et que ces radars pourraient causer du brouillage et/ou des dommages aux dispositifs LAN-EL.

# **IMPORTANT NOTE:**

# IC Radiation Exposure Statement:

This EUT is compliant with SAR for general population/uncontrolled exposure limits in IC RSS-102 and had been tested in accordance with the measurement methods and procedures specified in IEEE 1528. This equipment can be installed and operated with minimum distance of 1.5 cm between the radiator & your body.

# Déclaration d'exposition aux radiations:

Ce EUT est conforme au DAS (Débit d'absorption spécifique) pour l'exposition de la population à des limites non contrôlée en IC RSS-102 et il a été testé conformément aux méthodes de mesure et aux procédures spécifiées dans la norme IEEE 1528. Cet équipement peut être installé et utilisé à une distance minimale de 1,5 cm entre le radiateur et votre corps.

# **SAR COMPLIANCE**

This product has been tested and found to comply with the following standards:

- OET BULLETIN 65 SUPPLEMENT C: evaluating compliance with FCC guidelines for human exposure to radio frequency electromagnetic fields.
- IC RSS 102 Issue 4: Radio Frequency (RF) Exposure Compliance of Radiocommunication Apparatus (All Frequency Bands).
- The portable device FalconX3+ from Datalogic is in compliance European Standard EN 50566: Product standard to demonstrate compliance of radio frequency fields from handheld and body-mounted wireless communication devices used by the general public (30 MHz 6 GHz).

# **WEEE COMPLIANCE**

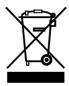

# Informazione degli utenti ai sensi della Direttiva Europea 2002/96/EC

L'apparecchiatura che riporta il simbolo del bidone barrato deve essere smaltita, alla fine della sua vita utile, separatamente dai rifiuti urbani.

Smaltire l'apparecchiatura in conformità alla presente Direttiva consente di:

- evitare possibili conseguenze negative per l'ambiente e per la salute umana che potrebbero invece essere causati dall'errato smaltimento dello stesso;
- recuperare materiali di cui è composto al fine di ottenere un importante risparmio di energia e di risorse.

Per maggiori dettagli sulle modalità di smaltimento, contattare il Fornitore dal quale è stata acquistata l'apparecchiatura o consultare la sezione dedicata sul sito <a href="https://www.datalogic.com">www.datalogic.com</a>.

# Information for the user in accordance with the European Commission Directive 2002/96/EC

At the end of its useful life, the product marked with the crossed out wheeled wastebin must be disposed of separately from urban waste.

Disposing of the product according to this Directive:

- avoids potentially negative consequences to the environment and human health which otherwise could be caused by incorrect disposal
- enables the recovery of materials to obtain a significant savings of energy and resources

For more detailed information about disposal, contact the supplier that provided you with the product in question or consult the dedicated section at the website <a href="https://www.datalogic.com">www.datalogic.com</a>.

## Information aux utilisateurs concernant la Directive Européenne 2002/96/EC

Au terme de sa vie utile, le produit qui porte le symbole d'un caisson à ordures barré ne doit pas être éliminé avec les déchets urbains.

Éliminer ce produit selon cette Directive permet de:

- éviter les retombées négatives pour l'environnement et la santé dérivant d'une élimination incorrecte
- récupérer les matériaux dans le but d'une économie importante en termes d'énergie et de ressources

Pour obtenir des informations complémentaires concernant l'élimination, veuillez contacter le fournisseur auprès duquel vous avez acheté le produit ou consulter la section consacrée au site Web www.datalogic.com.

## Información para el usuario de accuerdo con la Directiva Europea 2002/96/CE

Al final de su vida útil, el producto marcado con un simbolo de contenedor de bassura móvil tachado no debe eliminarse junto a los desechos urbanos.

Eliminar este producto de accuerdo con la Directiva permite de:

- evitar posibles consecuencias negativas para el medio ambiente y la salud derivadas de una eliminación inadecuada
- recuperar los materiales obteniendo así un ahorro importante de energía y recursos

Para obtener una información más detallada sobre la eliminación, por favor, póngase en contacto con el proveedor donde lo compró o consultar la sección dedicada en el website www.datalogic.com.

# Benutzerinformation bezüglich Richtlinie 2002/96/EC der europäischen Kommission

Am Ende des Gerätelebenszyklus darf das Produkt nicht über den städtischen Hausmüll entsorgt werden. Eine entsprechende Mülltrennung ist erforderlich.

Beseitigung des Produkts entsprechend der Richtlinie:

- verhindert negative Auswirkungen für die Umwelt und die Gesundheit der Menschen
- ermöglicht die Wiederverwendung der Materialien und spart somit Energie und Resourcen

Weitere Informationen zu dieser Richtlinie erhalten sie von ihrem Lieferanten über den sie das Produkt erworben haben, oder besuchen sie unsere Hompage unter <a href="www.datalogic.com">www.datalogic.com</a>.

# **GLOSSARY**

## **Access Point**

A device that provides transparent access between Ethernet wired networks and IEEE 802.11 interoperable radio-equipped mobile units. Hand-held mobile computers, PDAs or other devices equipped with radio cards, communicate with wired networks using Access Points (AP). The mobile unit (mobile computer) may roam among the APs in the same subnet while maintaining a continuous, seamless connection to the wired network.

#### **Applet**

Diminutive form of app (application), it refers to simple, single-function programs that often ship with a larger product. Programs such as Windows' Calculator, File Manager, and Notepad are examples of applets.

## **Barcode**

A pattern of variable-width bars and spaces which represents numeric or alphanumeric data in binary form. The general format of a barcode symbol consists of a leading margin, start character, data or message character, check character (if any), stop character, and trailing margin. Within this framework, each recognizable symbology uses its own unique format.

# **Baud Rate**

A measure for data transmission speed.

## Bit

Binary digit. One bit is the basic unit of binary information. Generally, eight consecutive bits compose one byte of data. The pattern of 0 and 1 values within the byte determines its meaning.

# **Bluetooth®**

A standard radio technology using a proprietary protocol. The onboard Bluetooth® module in the device is compatible with the 2.1 protocol with Enhanced Data Rate (EDR).

# Byte

On an addressable boundary, eight adjacent binary digits (0 and 1) combined in a pattern to represent a specific character or numeric value. Bits are numbered from the right, 0 through 7, with bit 0 the low-order bit. One byte in memory can be used to store one ASCII character.

#### **Decode**

To recognize a bar code symbology (e.g., Codabar, Code 128, Code 3 of 9, UPC/EAN, etc.) and convert the content of the bar code scanned from a visual pattern into electronic data.

# Depth of Field (DOF)

The portion of a scene that appears acceptably sharp in the image. Although a lens can precisely focus at only one distance, the decrease in sharpness is gradual on each side of the focused distance, so that within the DOF, the unsharpness is imperceptible under normal viewing conditions.

#### **FFPROM**

Electrically Erasable Programmable Read-Only memory. An on-board non-volatile memory chip.

# **Ethernet**

The standard local area network (LAN) access method. A reference to "LAN," "LAN connection" or "network card" automatically implies Ethernet. Defined by the IEEE as the 802.3 standard, Ethernet is used to connect computers in a company or home network as well as to connect a single computer to a cable modem or DSL modem for Internet access.

## **Firmware**

Firmware is a software program or set of instructions programmed on a hardware device. It provides the necessary instructions for how the device communicates with the other computer hardware. Firmware is typically stored in the flash ROM of a hardware device. While ROM is "read-only memory," flash ROM can be erased and rewritten because it is actually a type of flash memory.

## Flash Disk

Non-volatile memory for storing application and configuration files.

## Host

A computer that serves other mobile computers in a network, providing services such as network control, database access, special programs, supervisory programs, or programming languages.

#### **IEEE 802.11**

A set of standards carrying out wireless local area network (WLAN) computer communication in the 2.4, 3.6 and 5 GHz frequency bands. They are created and maintained by the IEEE LAN/MAN Standards Committee.

# **Light Emitting Diode (LED)**

A low power electronic light source commonly used as an indicator light. It uses less power than an incandescent light bulb but more than a Liquid Crystal Display (LCD).

# **Liquid Crystal Display (LCD)**

A display that uses liquid crystal sealed between two glass plates. The crystals are excited by precise electrical charges, causing them to reflect light outside according to their bias. They use little electricity and react relatively quickly. They require external light to reflect their information to the user.

# Null modem cable

RS-232 serial cable where the transmit and receive lines are crosslinked. In some cables there are also handshake lines crosslinked. In many situations a straight through serial cable is used, together with a null modem adapter. The adapter contains the necessary crosslinks between the signals.

#### Pairing

A Bluetooth pairing occurs when two Bluetooth devices agree to communicate with each other and establish a connection.

## Piconet

A piconet is a Bluetooth PAN that links up to eight devices. Each piconet is controlled by one master device, and up to seven slave devices at any one time. Any device may be a member of more than one piconet, changing its membership as a user moves from one area to another.

## **RAM**

Random Access memory. Data in RAM can be accessed in random order, and quickly written and read.

# RF

Radio Frequency.

## RTC

Real Time Clock.

# **TDMA**

Time division multiple access (TDMA) is digital transmission technology that allows a number of users to access a single radio-frequency (RF) channel without interference by allocating unique time slots to each user within each channel. The TDMA digital transmission scheme multiplexes three signals over a single channel. The current TDMA standard for cellular divides a single channel into six time slots, with each signal using two slots, providing a 3 to 1 gain in capacity over advanced mobile-phone service (AMPS). Each caller is assigned a specific time slot for transmission.

#### **USB**

Universal Serial Bus. Type of serial bus that allows peripheral devices (disks, modems, printers, digitizers, data gloves, etc.) to be easily connected to a computer. A "plug-and-play" interface, it allows a device to be added without an adapter card and without rebooting the computer (the latter is known as hot-plugging). The USB standard, developed by several major computer and telecommunications companies, supports data-transfer speeds up to 12 megabits per second, multiple data streams, and up to 127 peripherals.

## **WLAN**

A Wireless Local Area Network links devices via a wireless distribution method (typically spread-spectrum or OFDM radio), and usually provides a connection through an access point to the wider internet. This gives users the mobility to move around within a local coverage area and still be connected to the network.

# **WPAN**

A Wireless Personal Area Network is a personal area network - a network for interconnecting devices centered around an individual person's workspace - in which the connections are wireless. Typically, a wireless personal area network uses some technology that permits communication within about 10 meters - in other words, a very short range

# **WWAN**

Stands for "Wide Area Network." It is similar to a Local Area Network (LAN), but it is not limited to a single location and it uses Mobile telecommunication cellular network technologies such as UMTS, GPRS, CDMA2000, GSM, CDPD, Mobitex, HSDPA or 3G to transfer data. WWAN connectivity allows a user with a laptop and a WWAN card to surf the web, check email, or connect to a Virtual Private Network (VPN) from anywhere within the regional boundaries of cellular service.

# **INDEX**

| Α                                                                                                    | G                                                                                           |
|----------------------------------------------------------------------------------------------------|---------------------------------------------------------------------------------------------|
| Accessories; 9<br>Audio Settings; 66<br>Autostart: 105                                                  | General View; vii<br>Glossary; 139                                                          |
| Available Models; 3                                                                                     | 1                                                                                           |
| В                                                                                                    | Industry Canada Compliance; 136                                                             |
| Batteries and Maintenance; 10 Bluetooth® Manager Device Setup; 70 Buttons; 54                           | L<br>Laser Safety; 125<br>LED Class; 131                                                    |
| С                                                                                                    | LED Status; 42                                                                              |
| Charging the Batteries; 10                                                                              | М                                                                                           |
| Cleaning the Mobile Computer; 17 Connecting to other Computers; 69 Connections; 18                      | MicroSD Card Insertion; 7                                                                   |
| Connection to USB peripherals; 20<br>RS232 Connection; 22<br>USB Connection; 18                         | Package Contents; 6<br>Power Supply; 124                                                    |
| WLAN Connection; 23<br>WPAN Connections; 25                                                             | R                                                                                           |
| D                                                                                                    | Radio Compliance; 132<br>Reading Diagrams; 117<br>References; vi                            |
| Data Capture; 31<br>Imager Data Capture; 34<br>Laser Data Capture; 32<br>Data Capture Configuration; 45 | Replacing the Batteries; 13 Resetting the Falcon X3+; 40 RF Exposure Information (SAR); 135 |
| Datalogic Configuration Utility; 81 Datalogic Desktop Utility; 82                                       | S                                                                                           |
| Datalogic Firmware Utility; 78 Description of the Keys; 36                                              | Safety Regulations; 124<br>SAR Compliance; 136<br>Services and Support; vi                  |
| F Falcon X3+ Description; 1 FCC Compliance; 134                                                         | Settings; 44 Startup; 28 Status Indicators; 42 Stylus Calibration; 64                       |
|                                                                                                    |                                                                                             |

# Т

Taskbar; 43 Technical Data; 113 Technical Features; 113 Test Codes; 120

# U

Using the Stylus; 29

# W

WEEE Compliance; 137 Windows Embedded Handheld Welcome Wizard; 30 Windows Mobile® Device Center; 69 Wireless and Radio Frequencies Warnings; 26 Wireless Communications; 59

# 

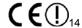

## **DECLARATION OF CONFORMITY**

Datalogic ADC S.r.l. Via S. Vitalino 13 40012 - Lippo di Calderara Bologna - Italy

dichiara che declares that the déclare que le bescheinigt ,daß das Gerät declare que el

FALCON X3+

modelli con funzionalità radio 802.11a/b/q/n+BT models with 802.11a/b/g/n+BT radio feature modèles avec 802.11a/b/g/n+BT radio intégrés modelle mit 802.11a/b/g/n+BT radio-funktionalität modelos con funcionalidad radio 802.11a/b/g/n+BT

sono conformi alle Direttive del Consiglio Europeo sottoelencate: are in conformity with the requirements of the European Council Directives listed below sont conformes aux spécifications des Directives de l'Union Européenne ci-dessous der nachstehend angeführten Direktiven des Europäischen Rats: cumple con los requisitos de las Directivas del Consejo Europeo, según la lista siguiente:

# 1999/5/EC R&TTE and 2011/65/EU RoHS

La presente dichiarazione di conformità è rilasciata sotto la responsabilità esclusiva del fabbricante ed è basata sulla conformità dei prodotti alle norme seguenti:

This declaration of conformity is issued under the sole responsibility of the manufacturer and is based upon compliance of the products to the following standards:

Cette déclaration de conformité est établie sous la seule responsabilité du fabricant et repose sur la conformité

des produits aux normes suivantes:

Diese Konformitätserklärung wurde unter alleiniger Verantwortung des Herstellers ausgestellt und basiert darauf daß das Produkt den folgenden Normen entspricht:

La presente declaración de conformidad se expide bajo la exclusiva responsabilidad del fabricante y se basa en el cumplimiento de los productos con la siguientes normas:

EN 55022: 2010 + AC 2011 (CLASS B ITE) INFORMATION TECHNOLOGY EQUIPMENT RADIO DISTURBANCE CHARACTERISTICS LIMITS AND METHODS OF MEASUREMENTS

EN 55024: 1998 TECHNOLOGY EQUIPMENT CHARACTERISTICS AMENDMENT A1:2001 AMENDMENT A2:2003 LIMITS AND METHODS OF MEASUREMENT

ELECTROMAGNETIC COMPATIBILITY AND RADIO SPECTRUM MATTERS (ERM); ELECTROMAGNETIC COMPATIBILITY (EMC) STANDARD FOR RADIO EQUIPMENT AND SERVICES; PART1: COMMON TECHNICAL REQUIREMENTS ETSI EN 301 489-1 v1.9.2, SEPTEMBER 2011:

ETSI EN 301 489-17 v2.1.1 MAY 2009:

ELECTROMAGNETIC COMPATIBILITY AND RADIO SPECTRUM MATTERS (ERM); ELECTROMAGNETIC COMPATIBILITY (EMC) STANDARD FOR RADIO EQUIPMENT; PART 17: SPECIFIC CONDITIONS FOR 2,4 GHZ WIDEBAND TRANSMISSION SYSTEMS, 5 GHZ HIGH PERFORMANCE RLAN EQUIPMENT AND 5,8 GHZ

BROADBAND DATA TRANSMITTING SYSTEMS

ETSI EN 301 489-17 v2.1.1 May 2009:

ELECTROMAGNETIC COMPATIBILITY AND RADIO SPECTRUM MATTERS (ERM); ELECTROMAGNETIC COMPATIBILITY (EMC) STANDARD FOR RADIO EQUIPMENT; PART 17: SPECIFIC CONDITIONS FOR 2,4 GHZ WIDEBAND TRANSMISSION SYSTEMS, 5 GHZ HIGH PERFORMANCE RLAN EQUIPMENT AND 5,8 GHZ BROADBAND DATA TRANSMITTING SYSTEMS

ETSI EN 300 328 v1.7.1. OCTOBER 2006:

ELECTROMAGNETIC COMPATIBILITY AND RADIO SPECTRUM MATTERS (ERM); WIDEBAND TRANSMISSION SYSTEMS; DATA TRANSMISSION EQUIPMENT OPERATING IN THE 2,4GHz ISM BAND AND USING WIDE BAND MODULATION TECHNIQUES: HARMONIZED EN COVERING ESSENTIAL REQUIREMENTS UNDER ARTICLE 3.2 OF THE R&TTE DIRECTIVE

ETSI EN 301 893 V1.6.1, NOVEMBER 2011

BROADBAND RADIO ACCESS NETWORKS (BRAN);5 GHZ HIGH PERFORMANCE RLAN; HARMONIZED EN COVERING THE ESSENTIAL REQUIREMENTS OF ARTICLE 3.2 OF THE R&TTE DIRECTIVE

EN 60950-1:2006 AMENDMENT A11:2009 AMENDMENT A1:2010
AMENDMENT A12:20111 AMENDMENT A2:2013

INFORMATION TECHNOLOGY EQUIPMENT - SAFETY - PART 1: GENERAL REQUIREMENTS

EN 50360:2001+AC:2006+A1:2012

PRODUCT STANDARD TO DEMONSTRATE THE COMPLIANCE OF MOBILE PHONES WITH THE BASIC RESTRICTIONS RELATED TO HUMAN EXPOSURE TO ELECTROMAGNETIC FIELDS (300 MHz -  $3\,\mathrm{GHz}$ )

EN 62209-1:2006

HUMAN EXPOSURE TO RADIO EREQUENCY FIELDS FROM HAND-HELD AND BODY-MOUNTED WIRELESS COMMUNICATION DEVICES -HUMAN MODELS, INSTRUMENTATION, AND PROCEDURES - PART 1: PROCEDURE TO DETERMINE THE SPECIFIC ABSORPTION RATE (SAR) FOR HAND-HELD DEVICES USED IN CLOSE PROXIMITY TO THE EAR (FREQUENCY RANGE OF 300 MHz TO 3 GHz)

EN 62209-2:2010

HUMAN EXPOSURE TO RADIO FREQUENCY FIELDS FROM HAND-HELD AND BODY-MOUNTED WIRELESS COMMUNICATION DEVICES -HUMAN MODELS, INSTRUMENTATION, AND PROCEDURES - PART 2: PROCEDURE TO DETERMINE THE SPECIFIC ABSORPTION RATE (SAR) FOR WIRELESS COMMUNICATION DEVICES USED IN CLOSE PROXIMITY TO THE HUMAN BODY (FREQUENCY RANGE OF 30 MHz то 6 GHz)

EN 62311:2008

ASSESSMENT OF ELECTRONIC AND ELECTRICAL EQUIPMENT RELATED TO HUMAN EXPOSURE RESTRICTIONS FOR

ELECTROMAGNETIC FIELDS (0 Hz - 300 GHz)

EN50581:2012

TECHNICAL DOCUMENTATION FOR THE ASSESSMENT OF ELECTRICAL AND ELECTRONIC PRODUCTS WITH RESPECT TO THE

RESTRICTION OF HAZARDOUS SUBSTANCES

Lippo di Calderara di Reno, August 5th, 2014

Ruggero Cacioppo Quality & Reliability MGR Datalogic ADC S.r.l.